## RWHAP Parts C & D Allocations and Expenditures Reports

RYAN WHITE HIV/AIDS PROGRAM (RWHAP) HRSA HIV/AIDS BUREAU APRIL 3, 2024

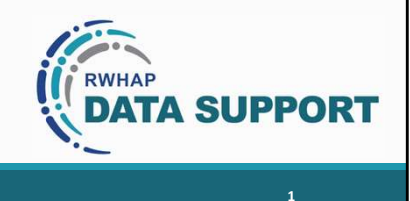

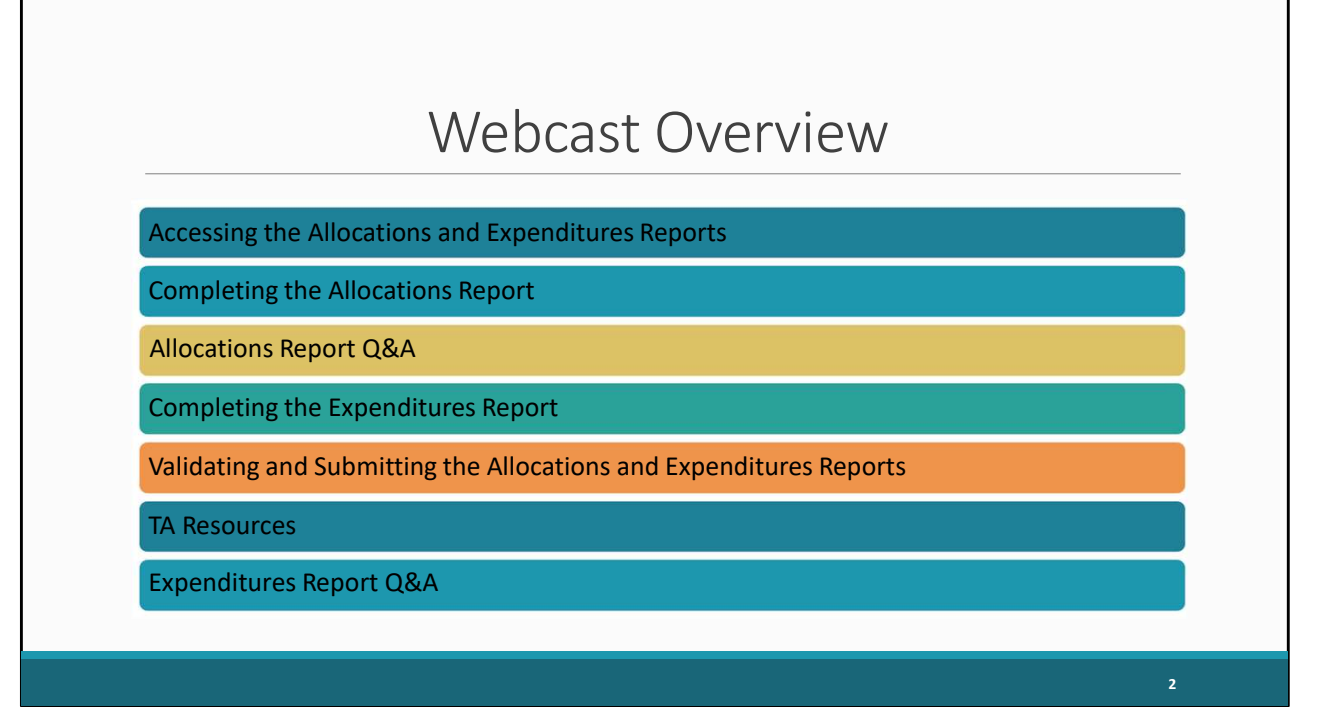

 Thank you everyone for joining the presentation. In today's webcast, we will be going over both the Ryan White HIV/AIDS Program Part C and Part D Allocations Report as well as the Part C & D Expenditures Report. I will first go over accessing both the Allocations and Expenditures Reports. Then ill provide a brief background of what the Allocations Report is follow by a quick review of the Grantee Contract Management System and its relation to the Allocations Report. Next, I will dive into completing the Allocations Report. Once we have reviewed the steps for completing the Allocations Report, I will answer any questions you have about the Allocations report and then hand the presentation over to my colleague Denise who will go over completing the expenditures report, validating and submitting both the Allocations and Expenditures Report, provide Technical Assistance resources available to you to help with both report submissions and finally answer any questions you may have about your expenditures report.

<span id="page-2-0"></span>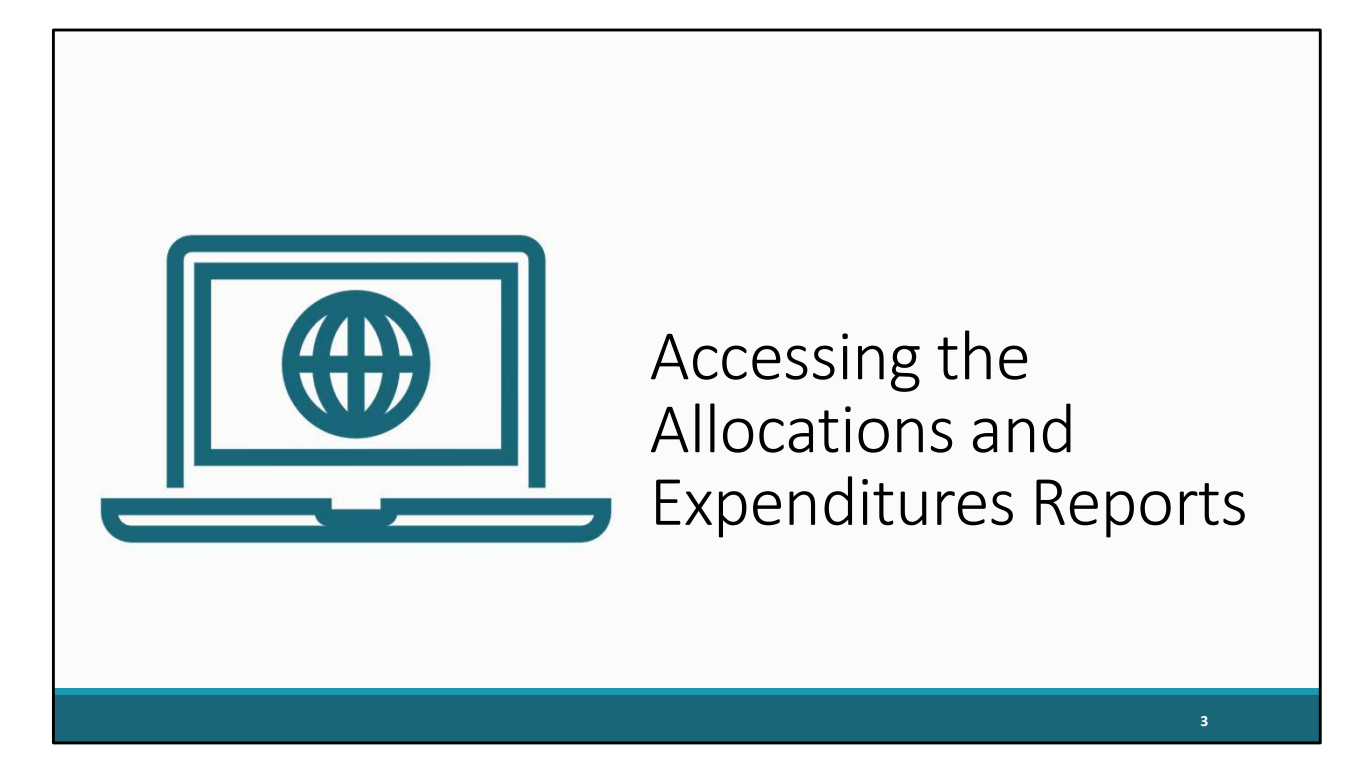

Let's start with going over how to access the Allocations Report and Expenditures Reports.

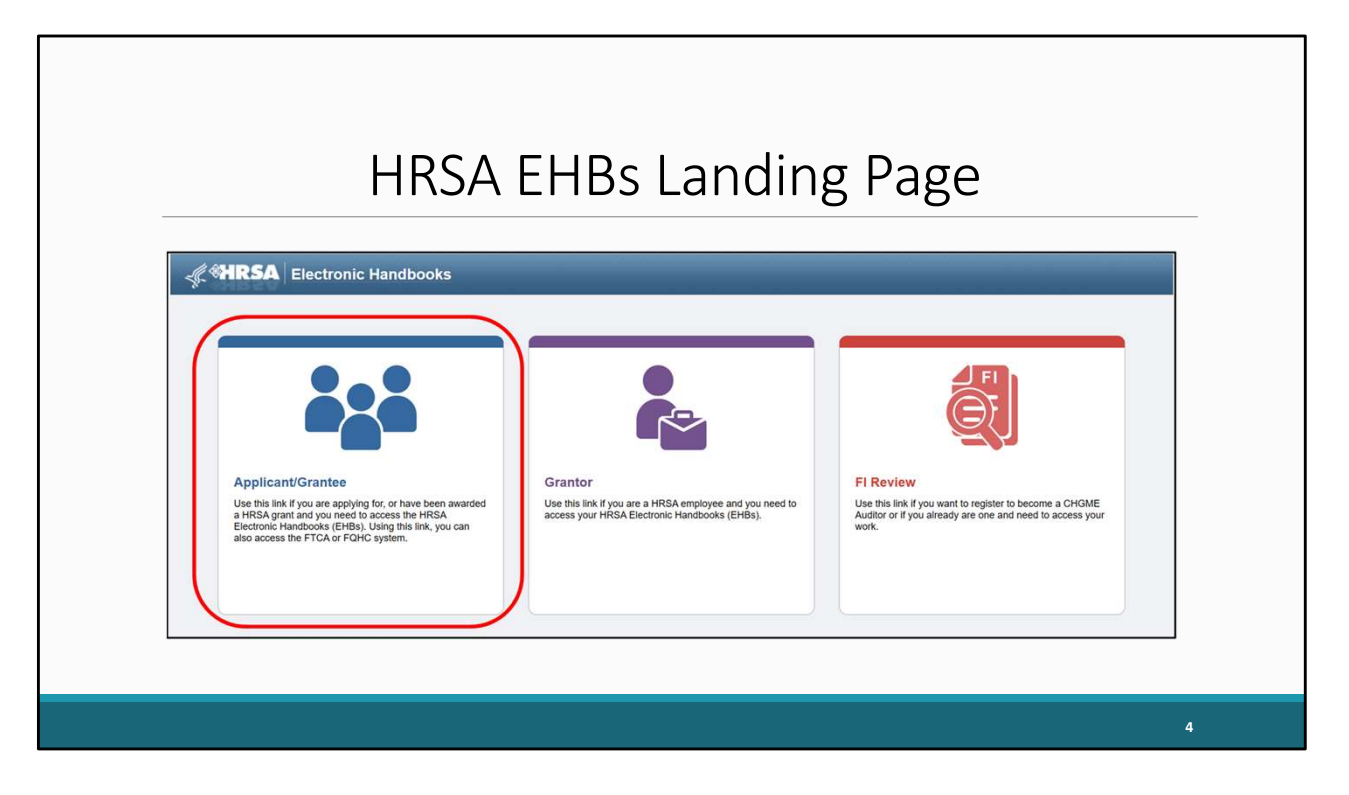

 Currently, we are at the EHBs landing page on the [grants.hrsa.gov](https://grants.hrsa.gov) website, where you will see a list of login links. Recipients will select the Applicant/Grantee link to enter the correct EHBs portal.

## HRSA EHBs Access Page

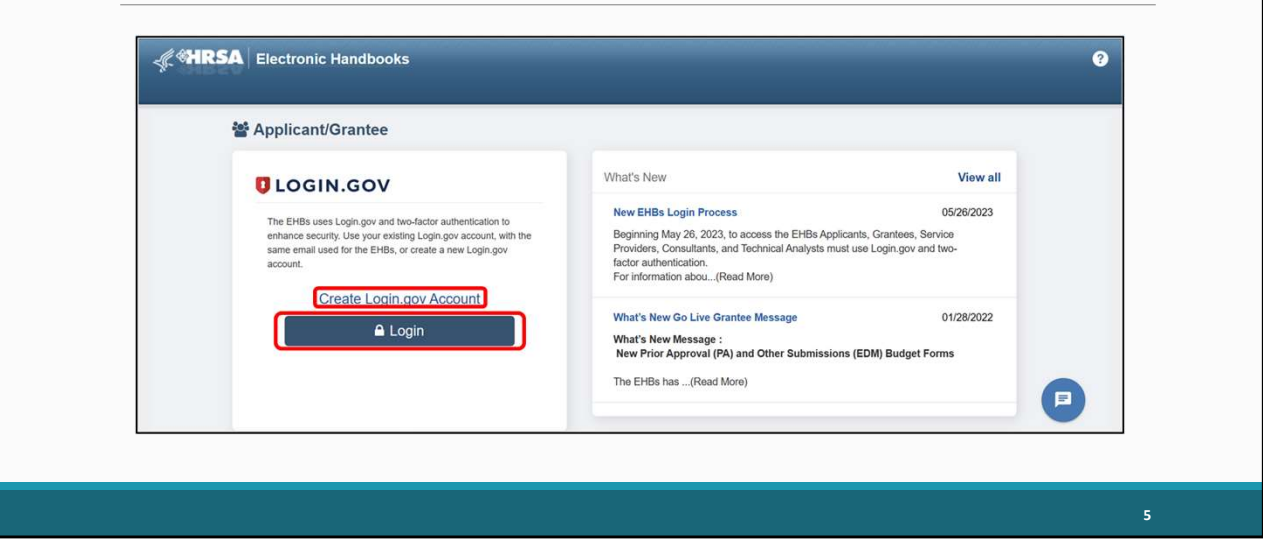

On the next page that opens you will be presented with two options: Create Login.gov Account or Login. For recipients who are currently registered in the EHBs you will select login. However, for those who are new to the system you will want to select "Create Login.gov Account" to begin your registration process. If you're in need of assistance with registration in the EHBs please contact the EHBs Customer Support Center whose information will be displayed towards the end of the presentation. For the purposes of today's presentation, we will select login to continue our process.

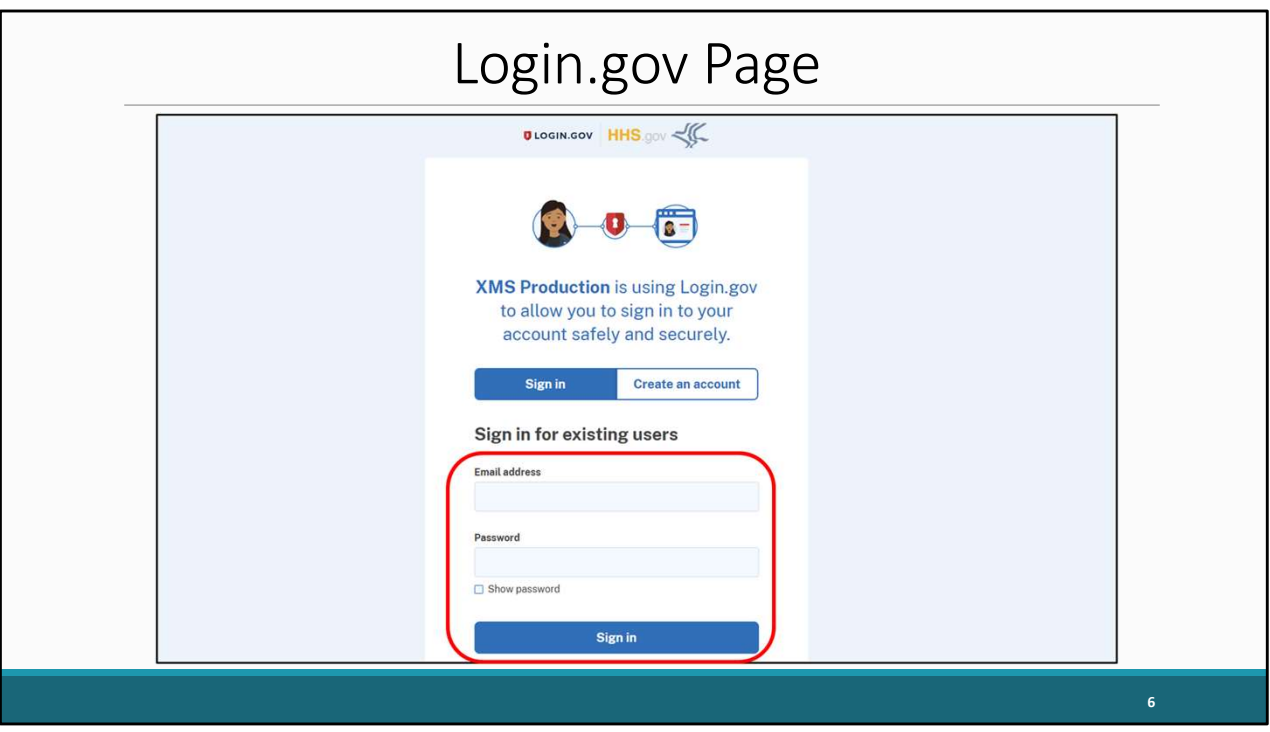

Now we are on the [Login.gov](https://Login.gov) page where we will enter our Email address and password and select sign in.

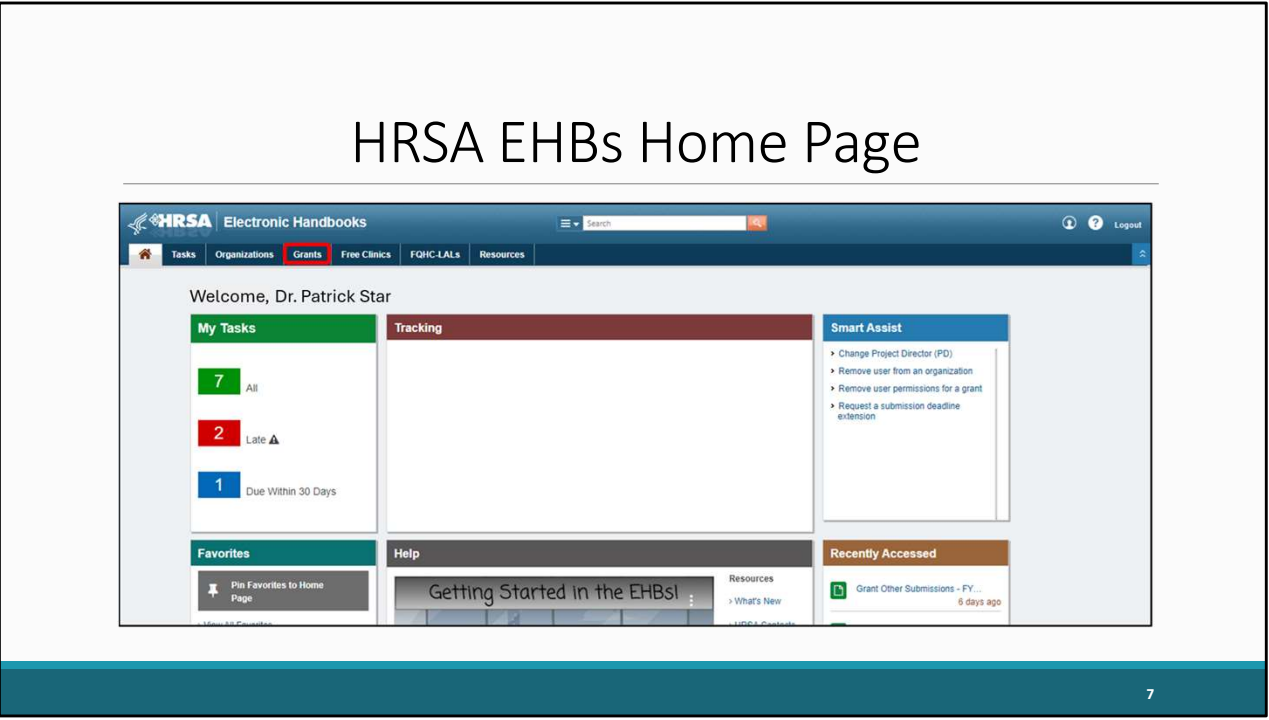

 After logging into the EHBs you will be brought to the EHBs home page shown here on the screen. You'll then hover over the Grants tab at the top of the page.

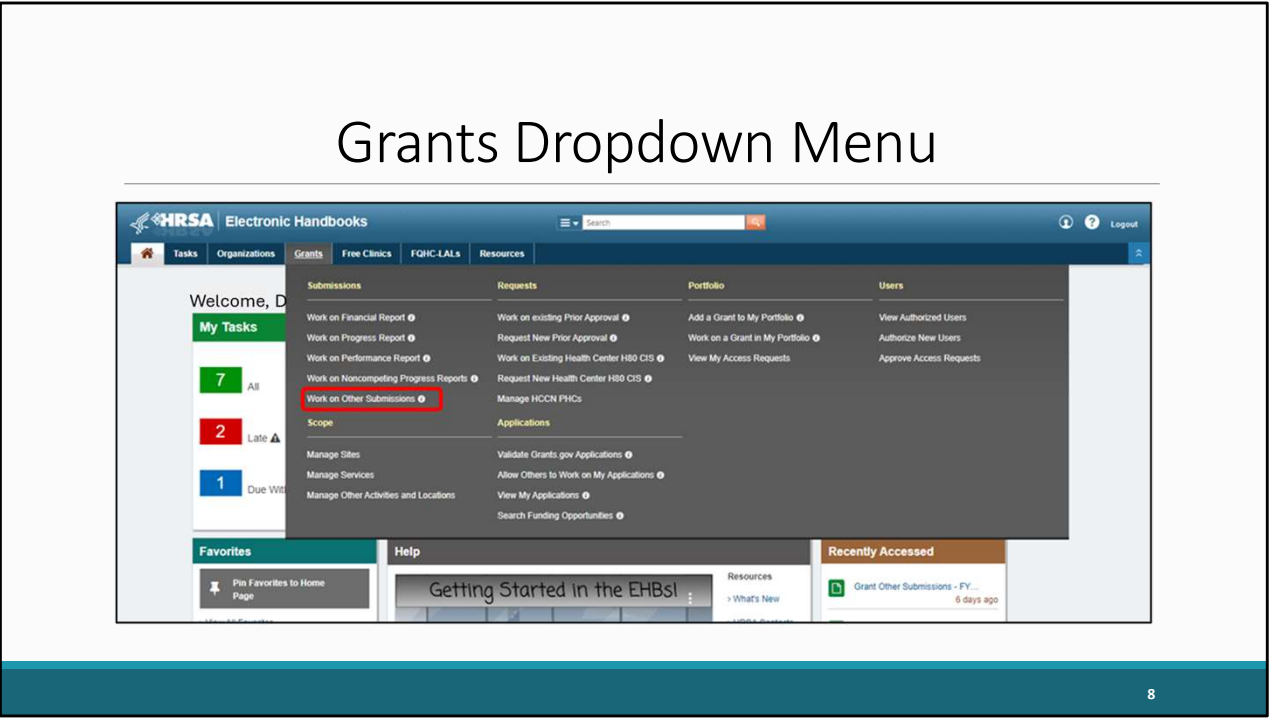

 On the drop-down menu that appears, click on "Work on Other Submissions" under the Submissions header.

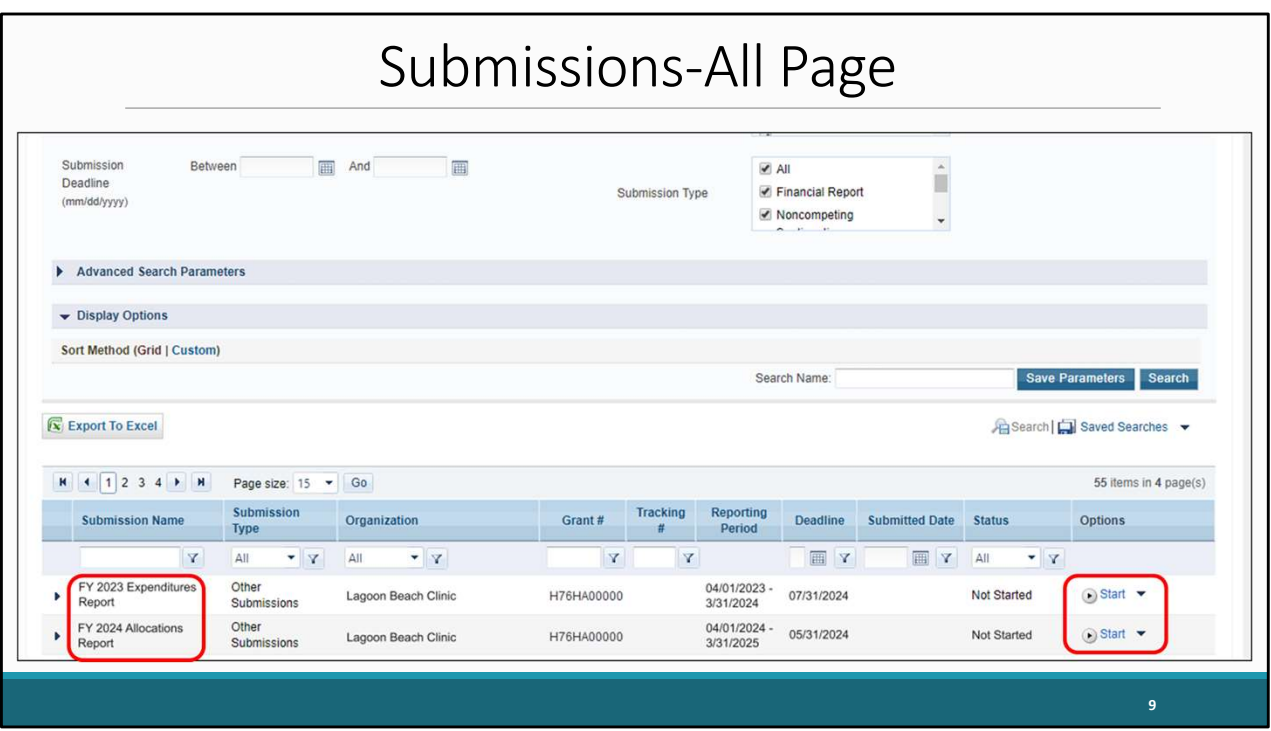

 That's going to take you to the Submissions-All page which is going to look like the one shown here. Scroll down past these search criteria to find your list of submissions. In this list, locate either your 2024 Allocations Report or your 2023 Expenditures Report which we see here, and then select the "Start" link under the far-right Options column for the report you wish to complete. Just for clarification the first time you access your report this link will say "Start" but once your report has been opened it will instead say "Edit".

## Allocations Report Inbox

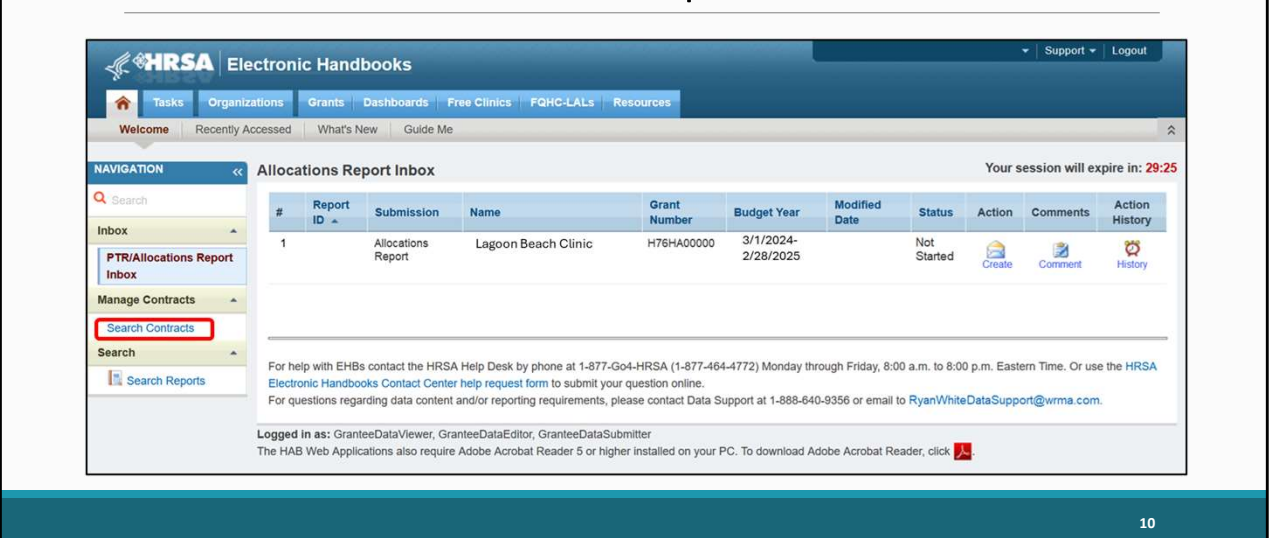

 We are now in the Allocations Report inbox however for those who chose to work on the Expenditures Report, the screen will look similar but indicate you're in the Expenditures Report Inbox and for both reports you'll notice the report is listed in the center of the page. For recipients who are working on the Allocations Report before you begin your Report, we recommend that you first enter your contracts into the GCMS to ensure they are complete and accurate. To access the GCMS you will select the Search Contracts link in the navigation panel to the left as shown here.

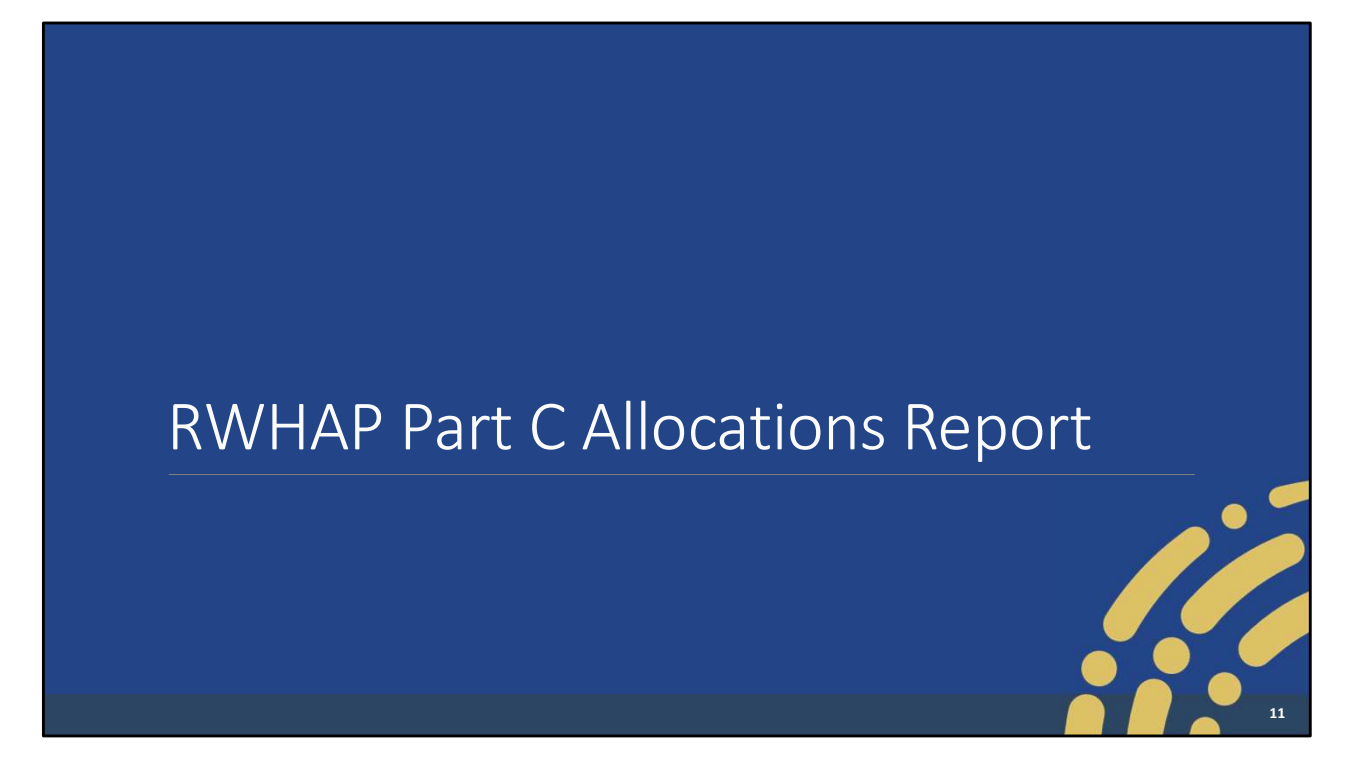

 So, lets dive into the background of the Allocations Report and our brief overview the of the GCMS.

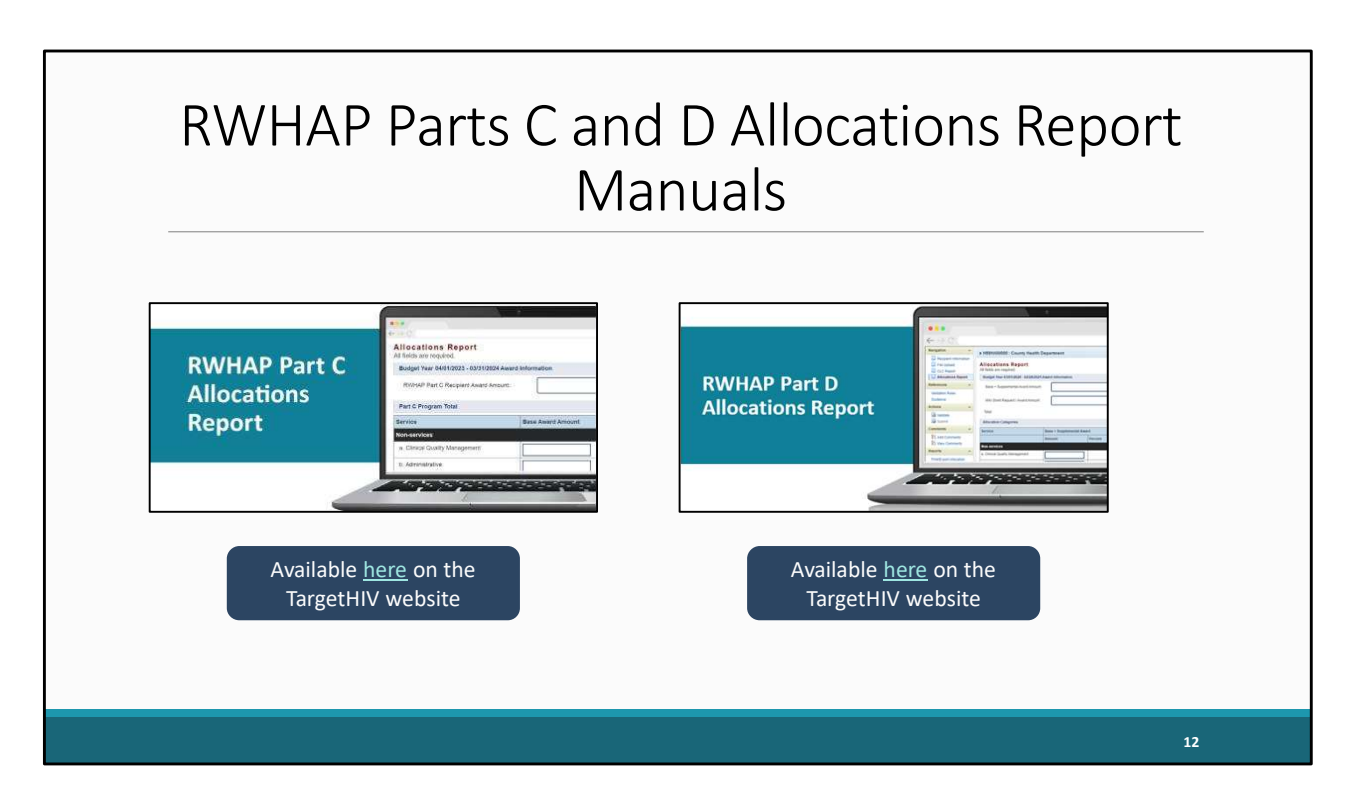

 Before we move further into the presentation, I do want to remind everyone that the Part C Allocations Report manual will be available soon on the TargetHIV website at the link shown on this slide and the part D manual will be available closer to the time of the Part D report opening. These manuals will contain all the information I'll present here today and are great resources if you need assistance working on these reports.

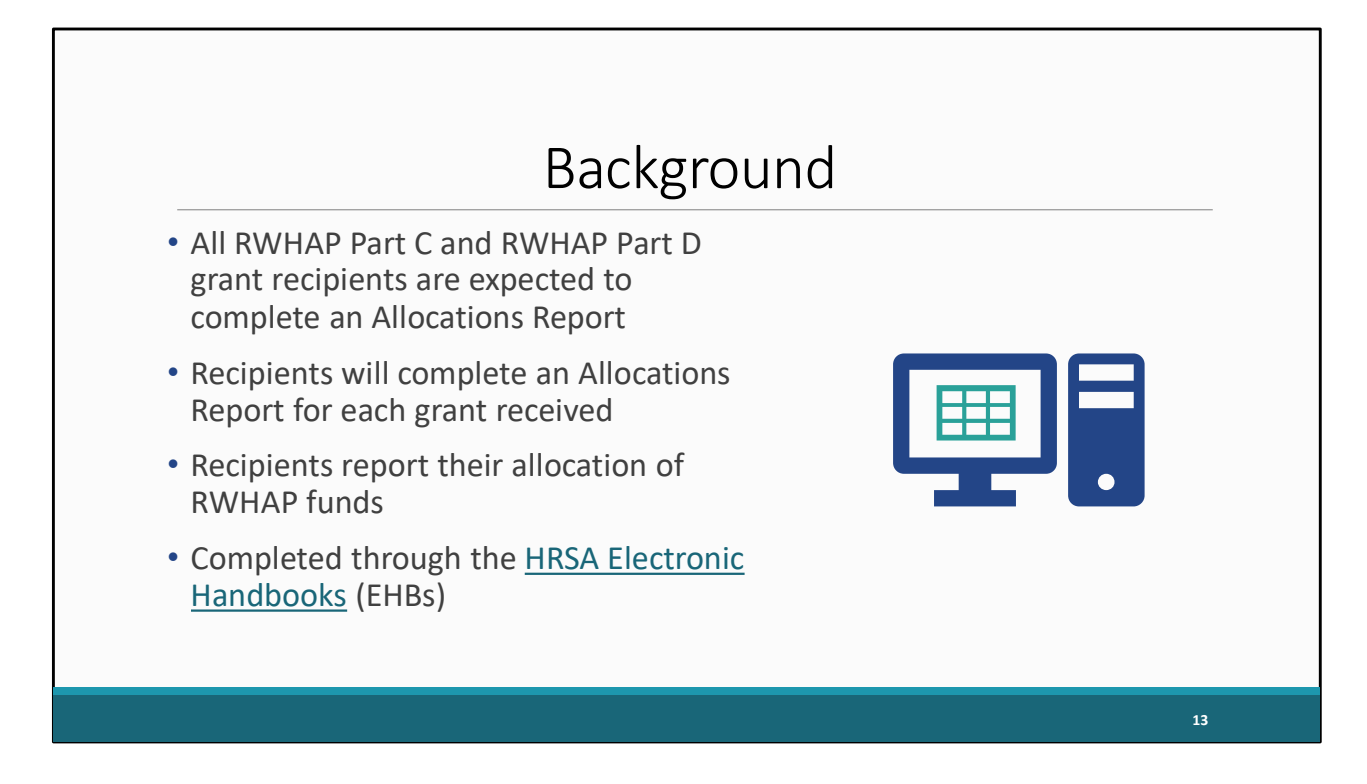

 Let's start off with a little background information about the Allocations Report. All Ryan White HIV/AIDs Program Part C and Part D grant recipients are expected to complete an Allocations Report. Recipients will complete an allocations report for each grant that they receive. So, if you receive a part C and part D grant, that means you will complete two reports, one for each grant. These reports serve as a reference to determine how recipients allocate funds each budget period and allows HRSA to monitor and track the use of grant funds in accordance with the conditions of their grant award.

 The Allocations Report is an annual report completed through the Electronic Handbooks, or EHBs, where recipients report on the allocation of their grant funding for the year.

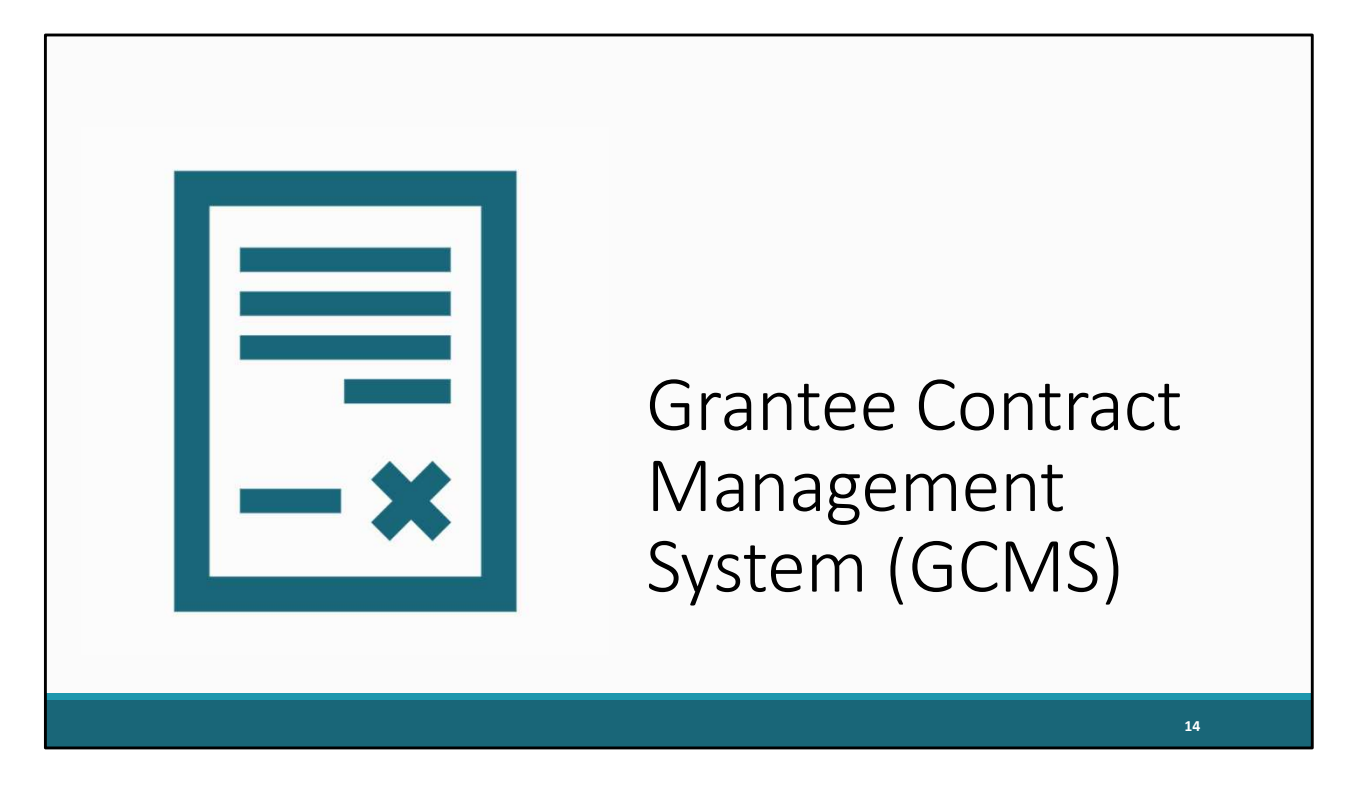

 So, let's briefly review what the GCMS is and some helpful resources available to everyone that provide guidance on how to access and manage contracts in the system.

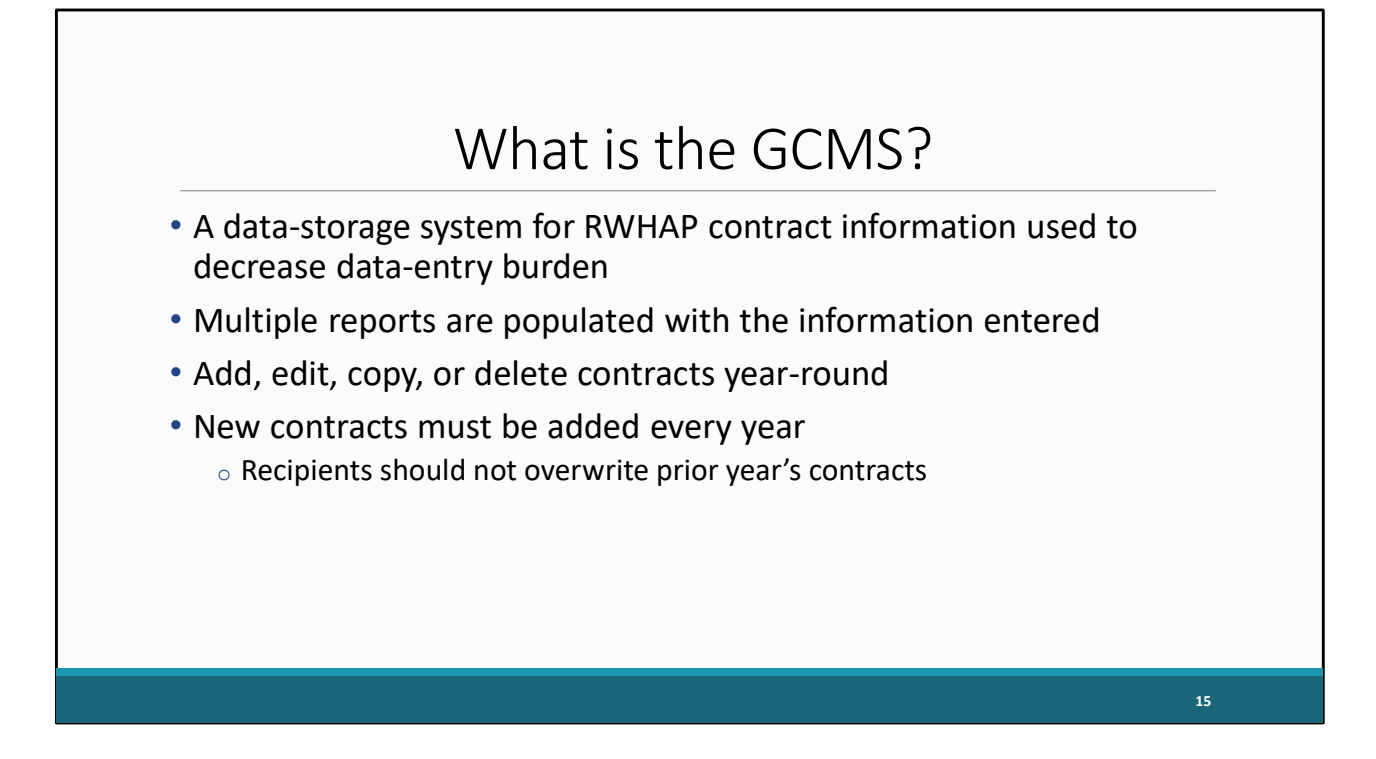

 The GCMS is a data-storage system for Ryan White contract information. Information about a recipient's contracts are entered into the GCMS and maintained in this one place to decrease the data-entry burden.

 From this contract information, multiple data reports are populated with the information entered in the GCMS including the Allocations Report and the RWHAP Services Report (or RSR).

 Within the GCMS, you will add new contracts, as well as edit, copy, or delete existing ones. However, regarding deleting contracts, they should only be removed if they were mistakenly added. The GCMS is available year-round allowing recipients to make changes to their contracts throughout the year. New contracts are required to be added every year as you work on your reports. We recommend not writing over your previous year's contracts as they are there for your reference and were used for the previous reporting periods.

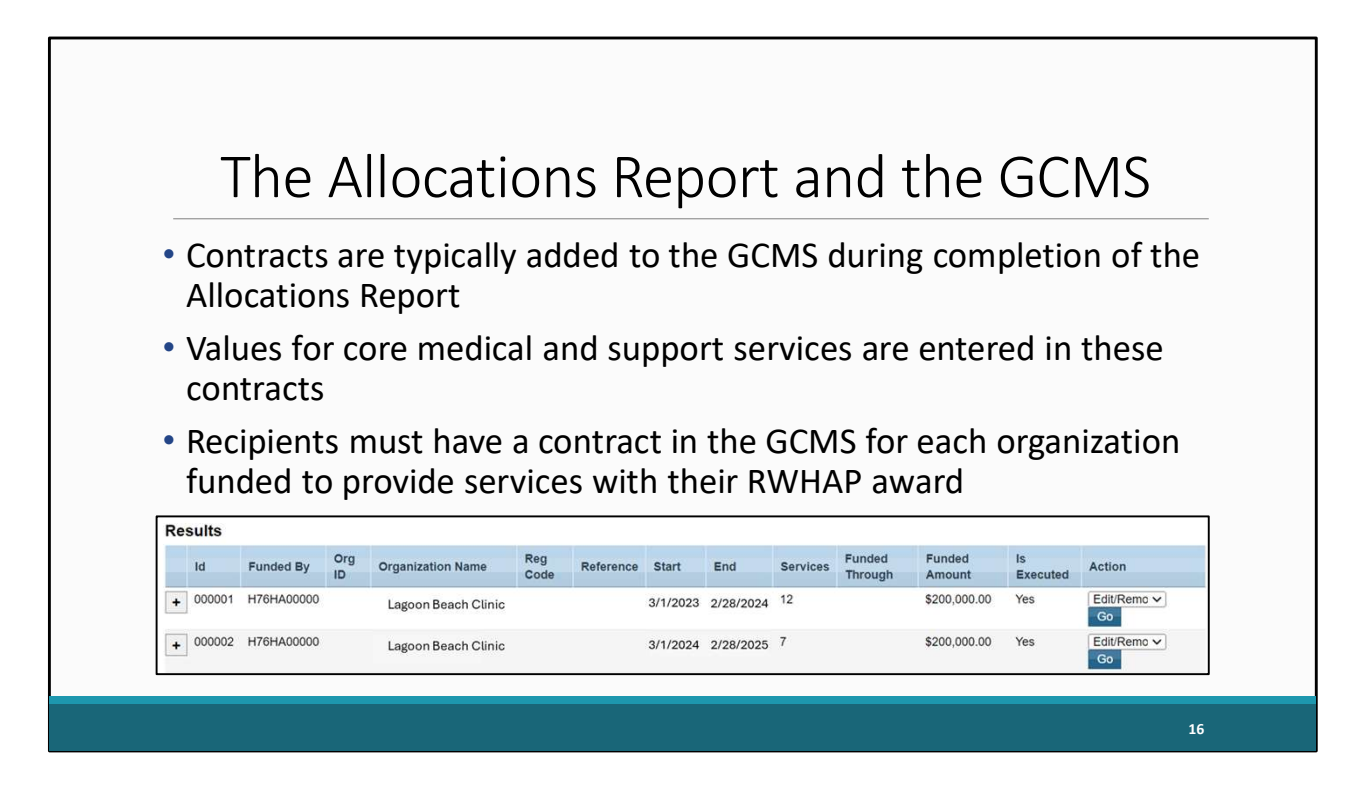

 Typically, recipients will add their contracts to the GCMS during completion of the Allocations Report. These contracts will contain the budget values for your core medical and support services, rather than entering them directly into the Allocations Tables. You'll want to make sure that you have a separate contract for each organization that is funded to provide services for your Ryan White grant. This includes entering a contract for your own organization if your agency provides services. The contract dates should match the dates of your budget period and each contract should cover a single year of your grant award.

 At the bottom of this slide is a brief example of what the GCMS results page should look like after you search. As you can see the details for each contract are presented concisely here as well as options on the right to edit each contract.

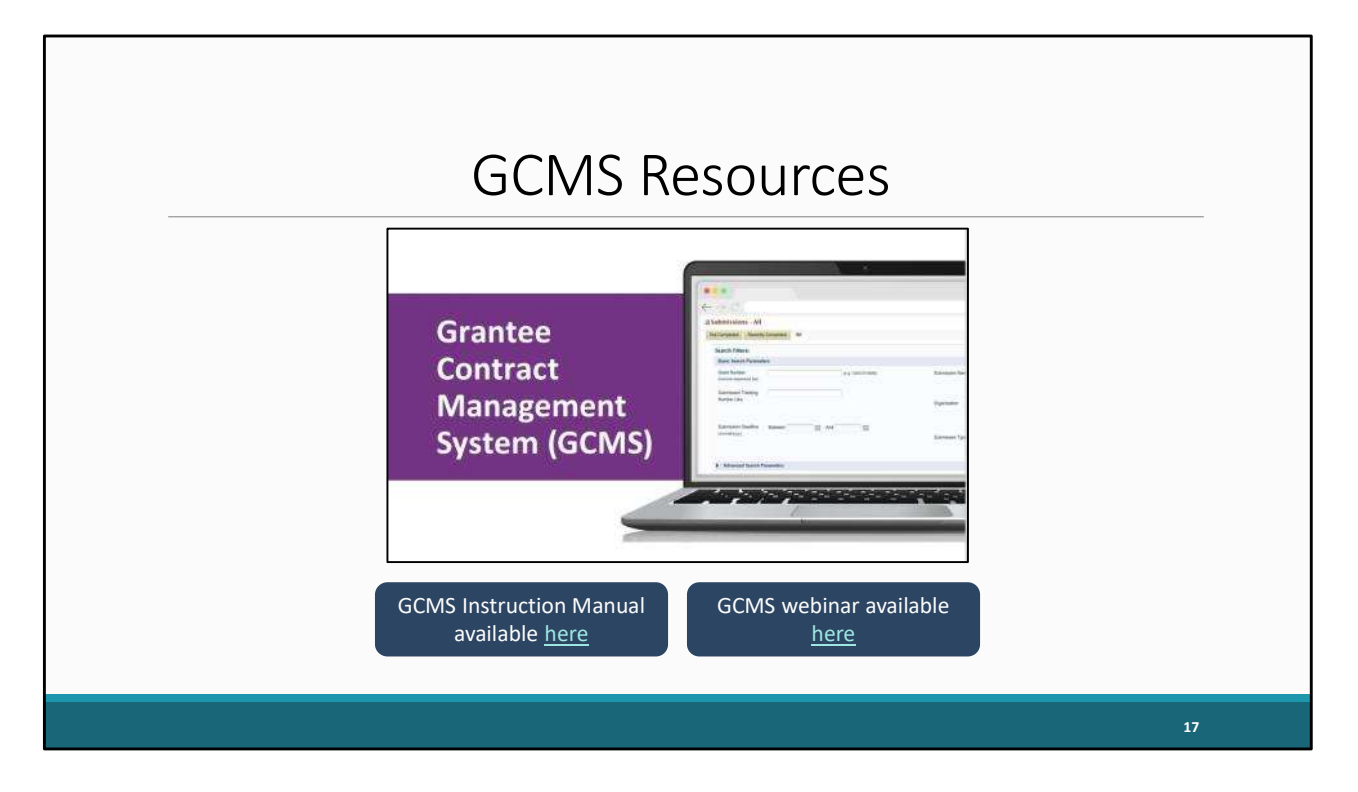

 As mentioned before, this is just a brief overview about the process of adding contracts into the GCMS. However, I do recommend looking over the two resources provided on this slide. The GCMS Instruction Manual and Completing the Grantee Contract Management System webinar.

<span id="page-17-0"></span>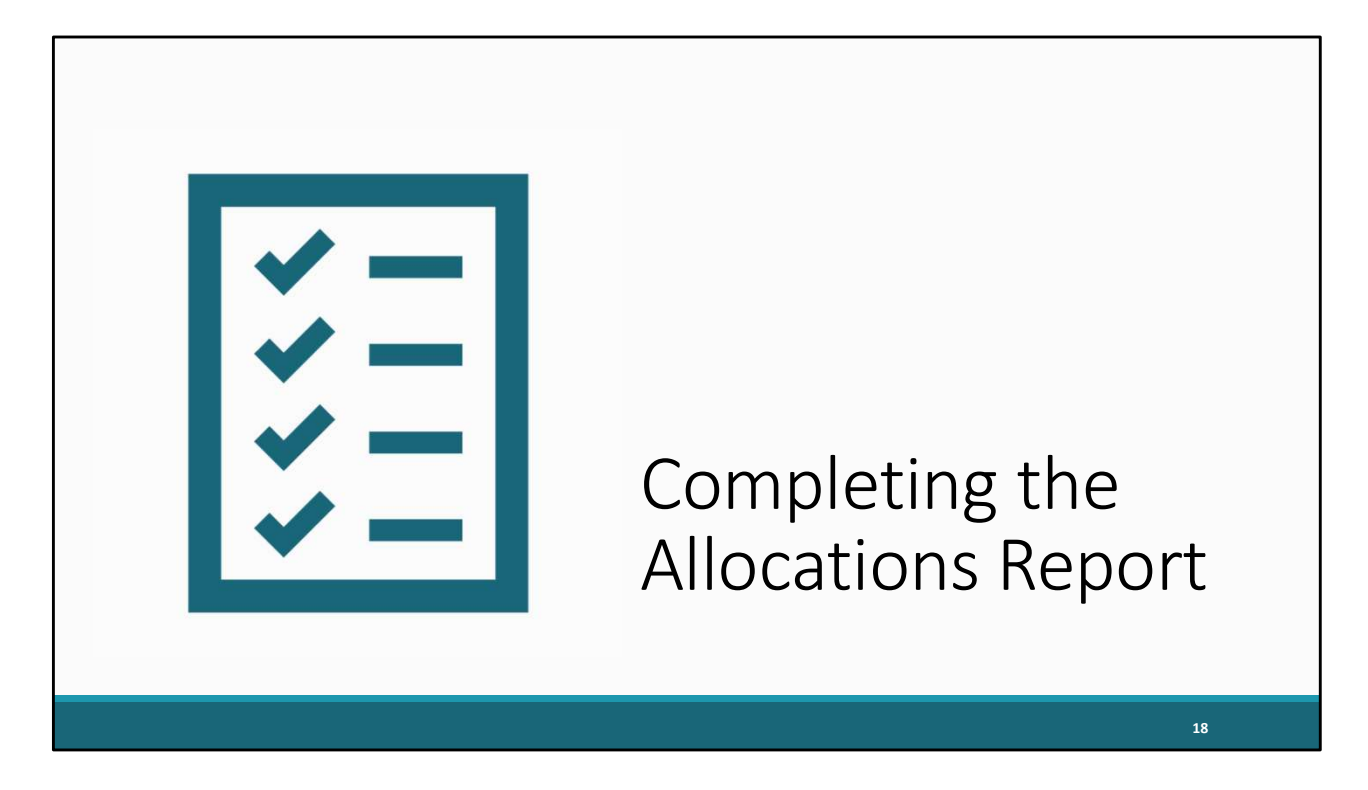

 Once you have reviewed and updated your contracts in the GCMS, you are now ready to start working on the submission of the Allocations Report.

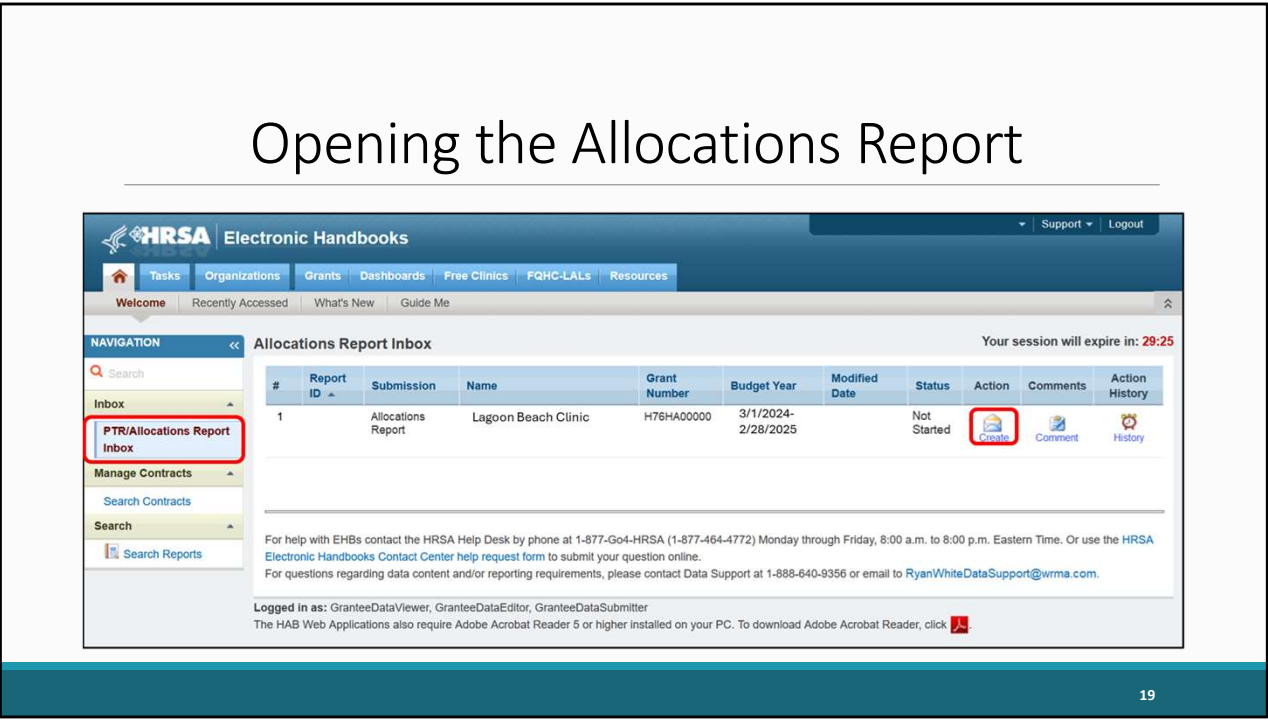

 So, lets go back to our Allocations Report inbox, and we'll now open our report by selecting the envelope icon under the "Action" column. For clarification, if this is your first time opening your report the icon will say create as shown on this screen, but if you are returning to your report, it will instead say open.

![](_page_19_Picture_143.jpeg)

 When your report is opened, the system will take you to the first section, the Recipient Information page. This section is going to be prepopulated with information from the EHBs but make sure to review it for accuracy and make any adjustments and additions as needed. Included in this section are the recipient mailing address, the EIN and UEI.

![](_page_20_Picture_144.jpeg)

 Further down we have a section for contact information for the person responsible for completing the submission. If you make any changes to this section, make sure to save them by selecting the "Save" button on the bottom right of the page.

Let's move on to the next section of the report which is the File upload section.

![](_page_21_Picture_0.jpeg)

 Using the navigation panel on the left you can reach the File Upload section by selecting File Upload here. For both Part C and D recipients, no files are required to be uploaded with your Allocations report submission; however, if there are supplemental documents or documents your project officer wants you to upload, you can do so here using the upload supplemental document function .

![](_page_22_Picture_385.jpeg)

 Using our navigation panel, we move into our next section which is the CLC Report by selecting the appropriate option as shown here.

 This page shows all the contracts in the GCMS for the reporting period for your report. Here you can see, this recipient has just the one provider listed. You can review the information next to each organization including the funding amount as well as funded services if you click on the plus icon next to each listing. If you realize that you need to make any edits to the information in this section, you'll have to make changes to your contracts in the GCMS.

 When you open your report for the first time, it's going to pull in all contract information from the GCMS automatically at that point. But if you make changes to your contracts after your report has already been opened, then you'll have to synchronize those changes. So, let's say we made a small edit in our contract….

![](_page_23_Picture_237.jpeg)

 When you have a change that needs to be synchronized, you'll see this yellow warning banner at the top of the page. The message in this banner just lets you know that changes were made to the GCMS that need to be synchronized with your report. If you skip this synchronization step, your contract changes will not be reflected in your report. Make sure before you submit the report that you don't see this banner.

 In this example, there was a contract modified for the organization. To synchronize the changes, we'll select the "Synchronize All" button in the yellow banner.

![](_page_24_Picture_119.jpeg)

 On the following page, review the contract changes to make sure that they are accurate. We see here our contract was modified with all the relevant information from the GCMS. If everything looks correct, click the "Synchronize" button to finish adding those changes to the report.

## CLC Report Page After Synchronization

![](_page_25_Picture_148.jpeg)

 Once you have synchronized the contract, you will see your updated contract listed in the CLC Report accurately reflecting the changes made.

 Now let's move on to the last section of the report, the Allocations Report. You can get there by selecting the "Allocations Report" link in the Navigation panel on the left side of the screen.

![](_page_26_Figure_0.jpeg)

 Before we start looking at the Allocations Report section and service categories, I want to take a moment to highlight one of the most common errors we see when agencies submit the RWHAP Part C Allocations and Expenditures Reports which has to do with one of the service categories in the report, Early Intervention Services (or EIS). There are actually two different definitions of EIS that recipients need to be aware of when completing their reports.

 First is RWHAP Part C EIS. This is the legislative requirement EIS definition. At least 50% of your award must be allocated or expended toward RWHAP Part C EIS. There are actually multiple different core medical service categories that go towards this requirement and make up RWHAP Part C EIS. RWHAP Part C EIS refers to primary medical care services and the main thing you should be doing with your award, which include things like OAHS, Medical Case Management, Oral Health, Mental Health, etc. Say for example your agency is paying the salary for a doctor to see clients, that funding should be reported under OAHS and that will go towards your 50% EIS requirement.

 The other definition is Policy Clarification Notice (or PCN) #16-02 EIS. PCN #16-02 is the HAB document that contains definitions for all core medical and support service categories. Now, every mention of EIS that you see in the GCMS, the Allocations Report, and the Expenditures Report is going to be referring to PCN #16-02 EIS. PCN #16-02 EIS is more a

 point-of-entry service than the primary medical centered focus of RWHAP Part C EIS. For RWHAP Part C recipients, PCN #16-02 defines EIS as having to include counseling individuals with respect to HIV, high risk targeted HIV testing, referral and linkage to care, and any other clinical and diagnostic services related to an HIV diagnosis.

![](_page_28_Figure_0.jpeg)

 Here are a few tips to help when deciding what service categories to put your funding under in the Allocations and Expenditures Reports. To start, before you begin, you'll want to review the service category definitions in PCN #16-02. All the services you'll see in both reports are defined in that document. The service category that you report in your Allocations and Expenditures Reports should match with the service category used to record and report data for that service. For example, let's say you're funding a case manager doing treatment adherence. Based on PCN #16-02, that would best fit under Medical Case Management. So, you'll report funding for those services under Medical Case Management and record your data for that service under Medical Case Management as well.

 You don't want the majority of your award reported under the EIS service category. Remember in your report that's going to be the PCN #16-02 definition of EIS. Your RWHAP Part C EIS, the services going toward that 50% EIS requirement, need to be reported under the appropriate core medical service category. If you have any questions on how EIS funding should be allocated in your contracts, please confirm this information with your HRSA Project Officer

 And as always, if you have any questions or concerns about what service category you should use, you can always contact us at RWHAP Data Support.

![](_page_29_Figure_0.jpeg)

I'm going to start by going over the allocations report table for Part C Recipients and after I will review the tables for Part D recipients.

Part C recipients will have three editable fields in the Allocations Report section along with the tables for both core medical and support services with information you've entered in the GCMS that has been synchronized into the report. Once all this information has been updated you will save the information on this page before moving onto the next section of the report. First let's go over our three editable fields. In this first box , we have your Part C Recipient Award Amount. which is the total amount of your agency's Part C award indicated on your notice of award. Next, we have the "Non-services" section of the Part C program Total table which are the areas where you will enter the allocated amounts for your agency's Clinical Quality Management and Administrative costs. As a reminder the amount for administration may not exceed 10 percent of your total Ryan White Part C Award.

Right below the Non-services categories we have some Client Services fields that are not editable, but instead are subtotals that are going to automatically calculate from values entered from both the editable fields on this page, as well as from the core medical and support services entered from your contracts in the GCMS.

![](_page_30_Picture_186.jpeg)

 Scrolling down further on this page, we have the breakdown for your Core Medical Services as you can see listed here. All the information from this table is populated from the GCMS. So, if a value here is missing or needs to be changed, you'll have to make edits to your contracts in the GCMS. Remember, if you make any edits to your contracts in the GCMS you will need to synchronize the changes as previously shown.

![](_page_31_Picture_359.jpeg)

 And right below your Core Medical Services are your Support Services. At the bottom of your tables, you will see the checkbox for the 75% core medical services requirement. For more background information on the waiver, I recommend reviewing Policy Notice 21-01 which details the requirements for the waiver and the process of requesting it which I have linked here on the slide. If you have received a waiver for that 75% core medical services requirement, then make sure to select this checkbox at the bottom of the page. If you are unsure if your organization received a waiver for that requirement, please reach out to your project officer for assistance.

 Lastly, if you make any changes on this page, be sure to select the Save button at the bottom right.

Now let's review at the Part D Allocations report.

![](_page_32_Picture_108.jpeg)

Here we have our Part D Allocations Tables.

Part D recipients will have four editable fields in the Allocations Report section along with the tables for both core medical and support services with information you've entered in the GCMS that has been synchronized into the report. Once all this information has been updated you will save the information on this page before moving onto the next section of the report. First let's go over our four editable fields. Starting at the top we have the Part D Recipient Award Amount which is the total amount of your agency's Part D award indicated on your agency's notice of Award. Next, we have the "Non-services" section, where you will enter the allocated amounts for your agency's Clinical Quality Management, Administrative costs, and indirect costs. Like Part C , the amount for Administrative costs may not exceed 10 percent of your total Ryan White Part D Award. Additionally, Administrative and Indirect Costs combined may not exceed 10 percent of your total Ryan White Part D Award.

Right below the Non-services categories we have our Client Services fields that are not editable, and like part C, these amounts are subtotals that are going to be automatically calculated from values entered from both the editable fields on this page, as well as from the core medical and support services entered from your contracts in the GCMS.

![](_page_33_Picture_192.jpeg)

 Further down on this page, we have the breakdown for your Core Medical Services as shown here. Again, all the information from this table is going to come from the GCMS. So, if a value here is missing or needs to be changed, you'll have to make edits to your contracts in the GCMS. Again, if you make any edits to your contracts in the GCMS you will need to synchronize the changes, so the updates appear in this table.

![](_page_34_Picture_163.jpeg)

 And right below our Core Medical services we have our Support Services. Remember, if you make any changes, be sure to scroll down to the bottom of the page and select the Save button on the right.

 Now that we have gone through each section of the Allocations report, lets answer any questions you may have about your Ryan White Allocations Report submission.

<span id="page-35-0"></span>![](_page_35_Figure_0.jpeg)
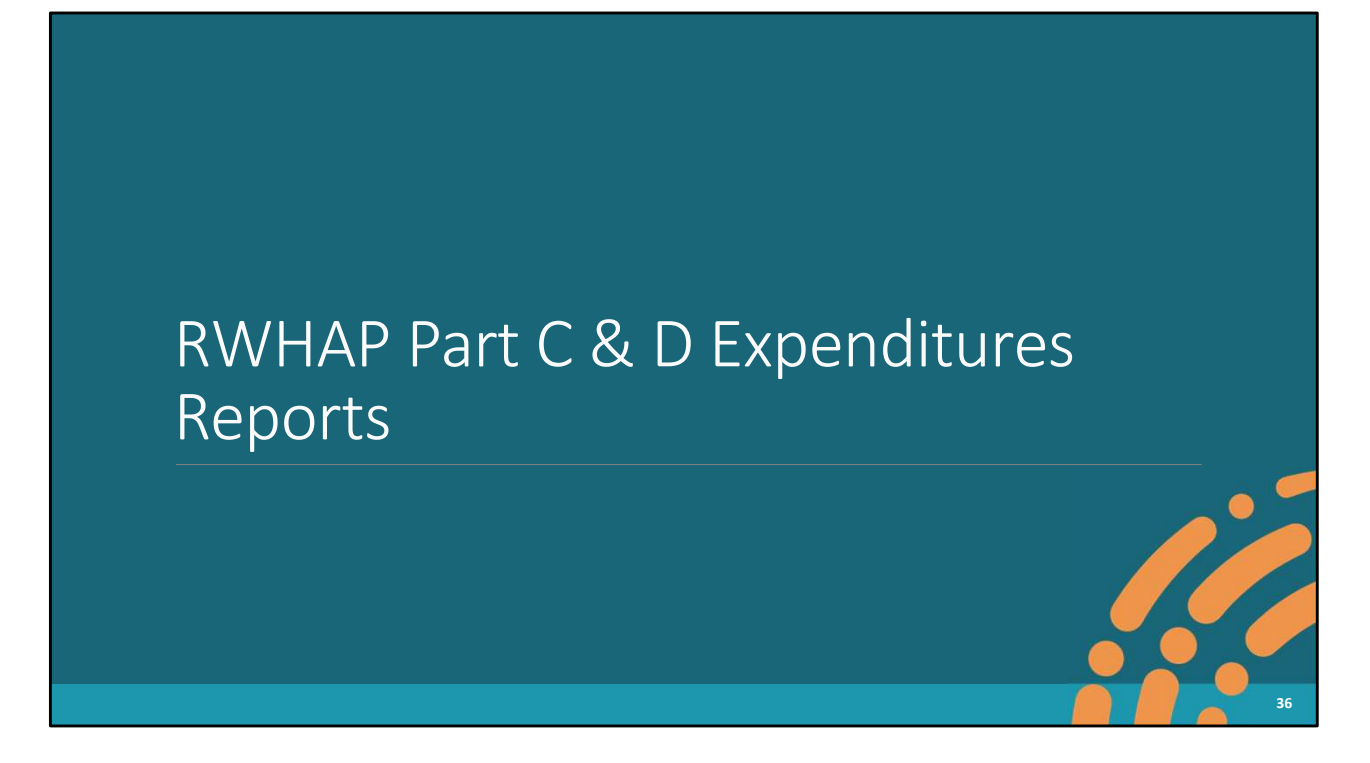

 We're now going to cover how to complete the Ryan White HIV/AIDS Program Part C and Part D Expenditures Reports.

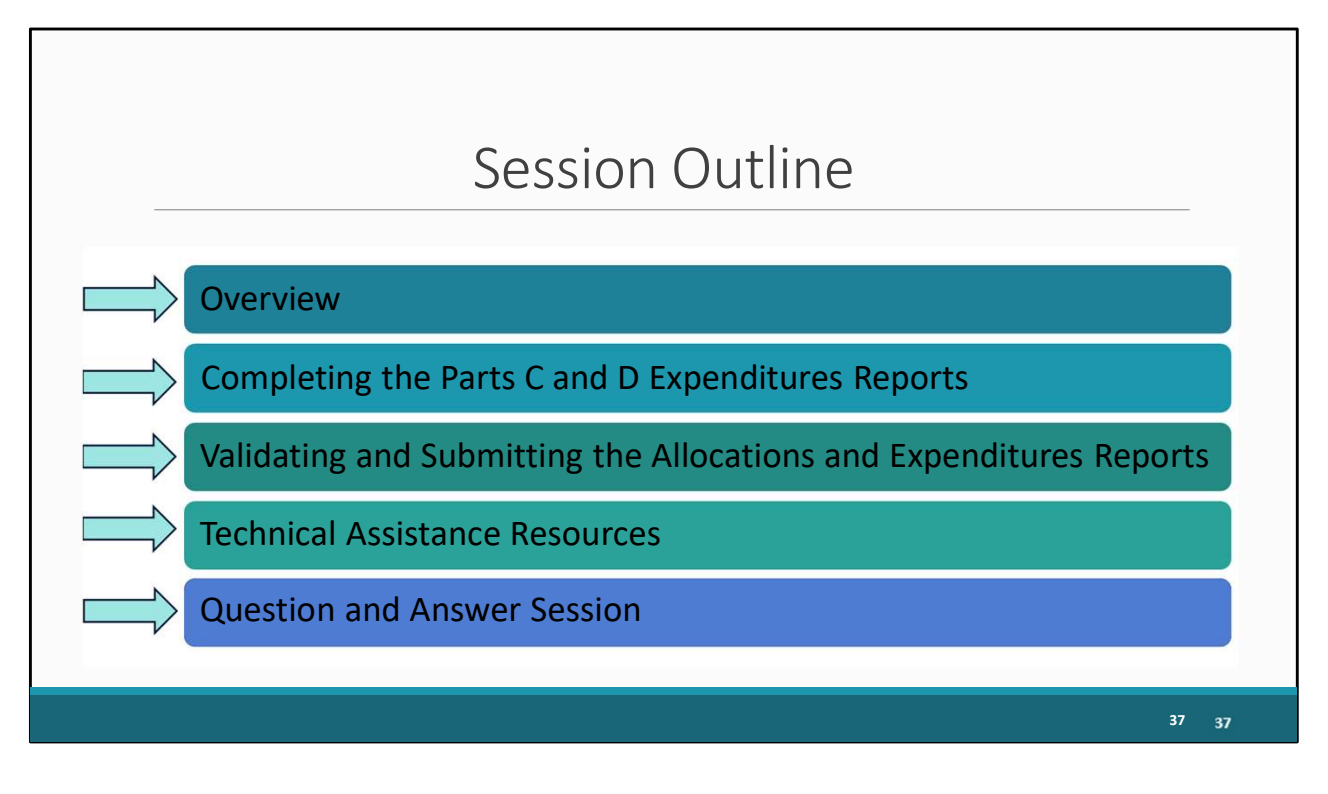

 I will start with an overview of the Part C and D Expenditures Reports before moving on to completing the Parts C and D Expenditures Reports. I'll then review the process for validating and submitting both the Allocations and Expenditures Reports. Next, I will go over the technical assistance resources available to you. Finally, we'll wrap up today's presentation with another Q&A session.

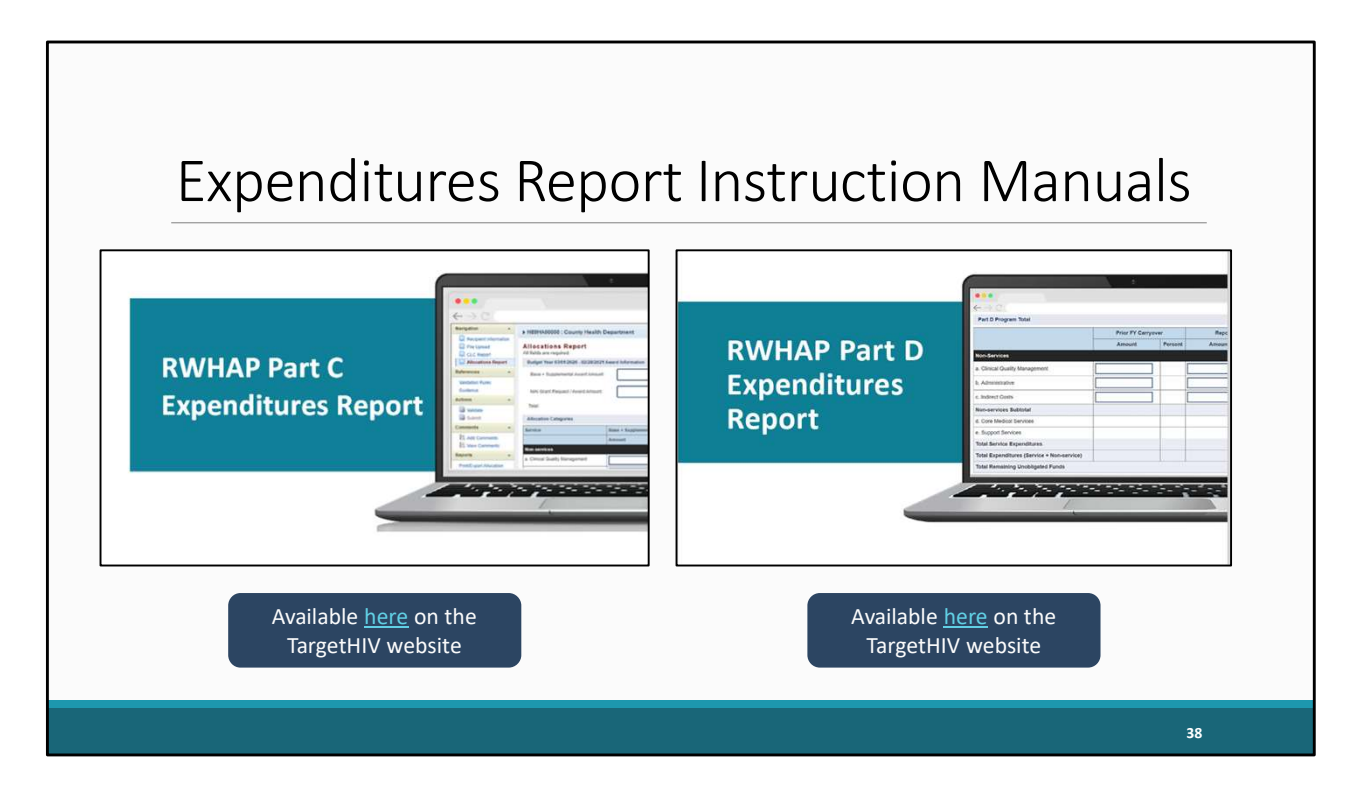

 I want to mention that the Part C and Part D Expenditures Report instruction manuals will be available on the TargetHIV website soon. The links are provided here on the slide. These manuals are an excellent resource to have while completing the Expenditures reports; therefore, I highly recommend downloading them once they are available.

<span id="page-39-0"></span>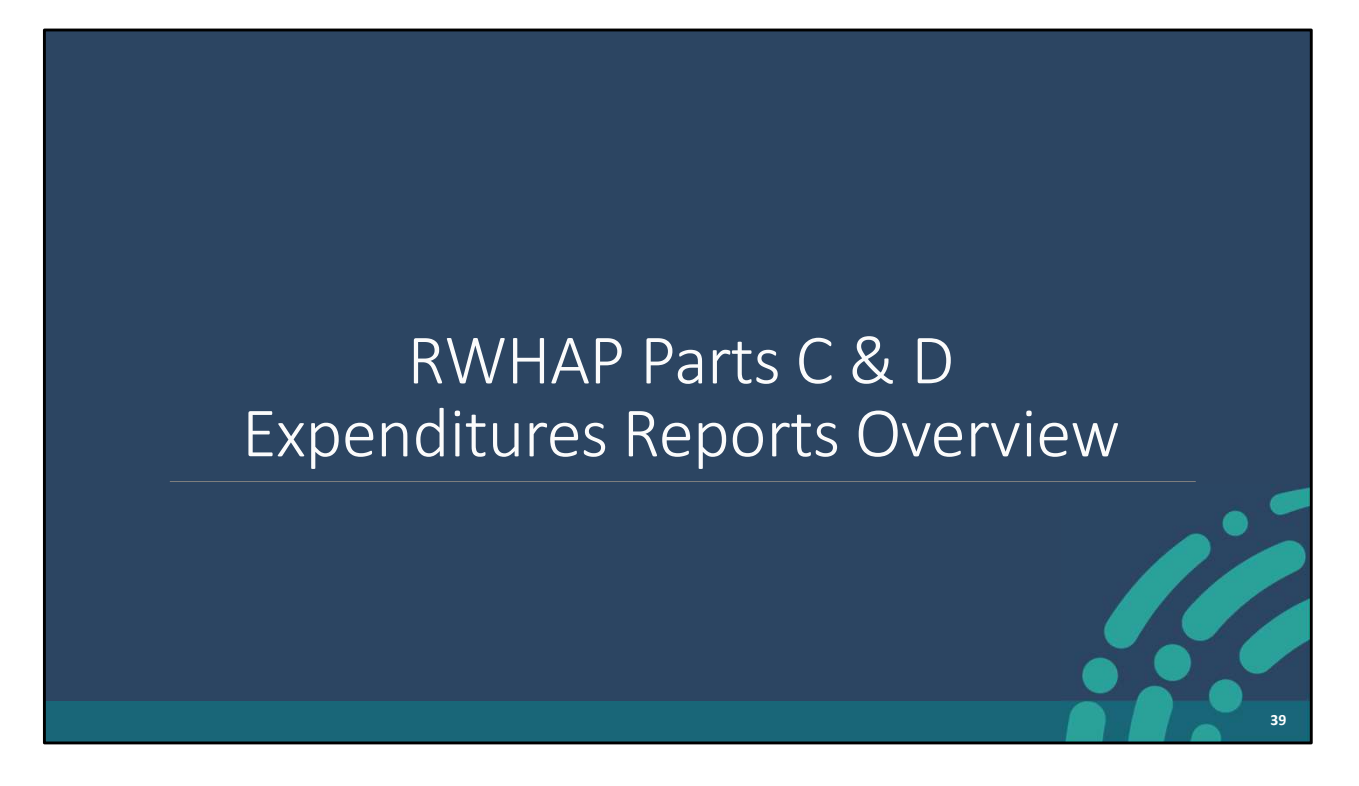

Let's start by going through a quick overview of the Parts C & D Expenditures Reports.

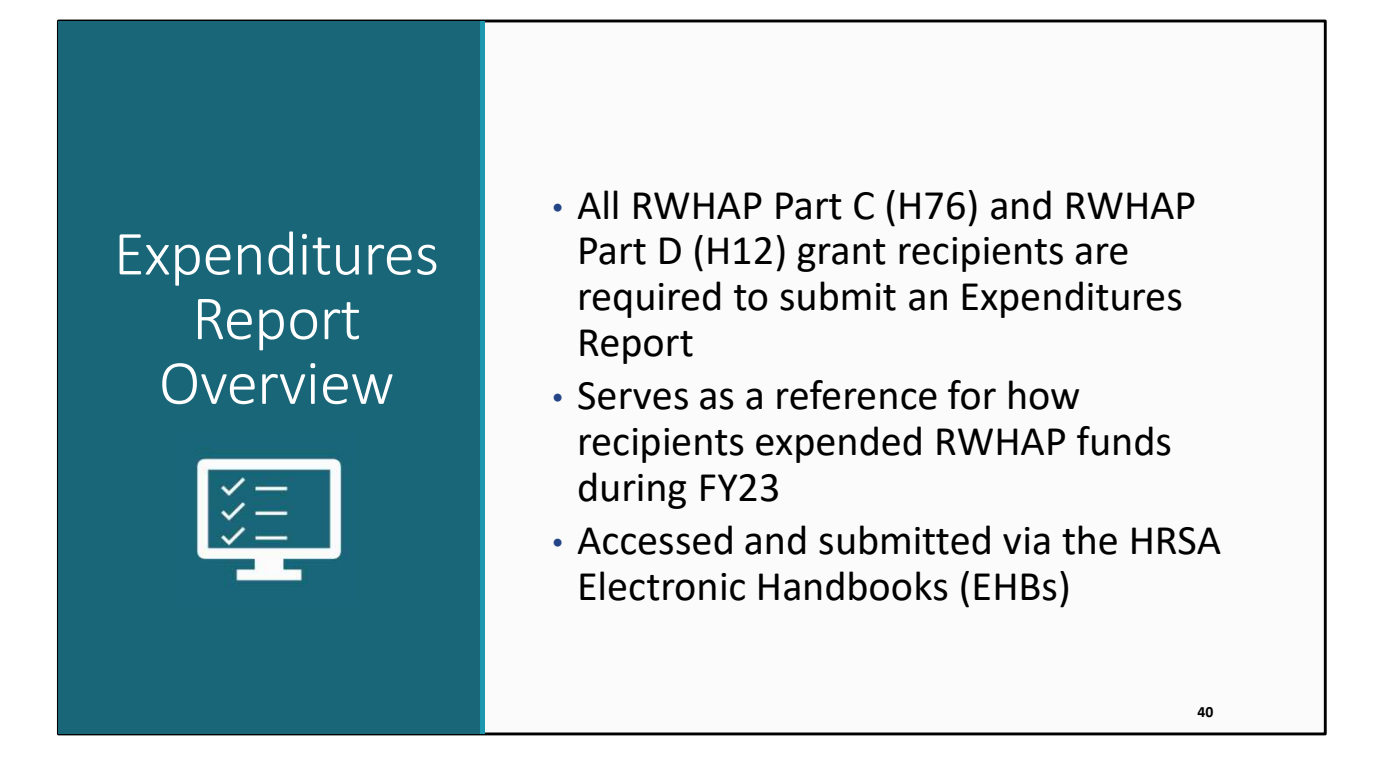

 All Part C (H76) and Part D (H12) recipients must complete an Expenditures Report. The expenditures report serves as a reference for how recipients expended their grant funding for the fiscal year. The current report is for FY23.

 Just like the Allocations Report, the Expenditures Report is also accessed and completed via the EHBs.

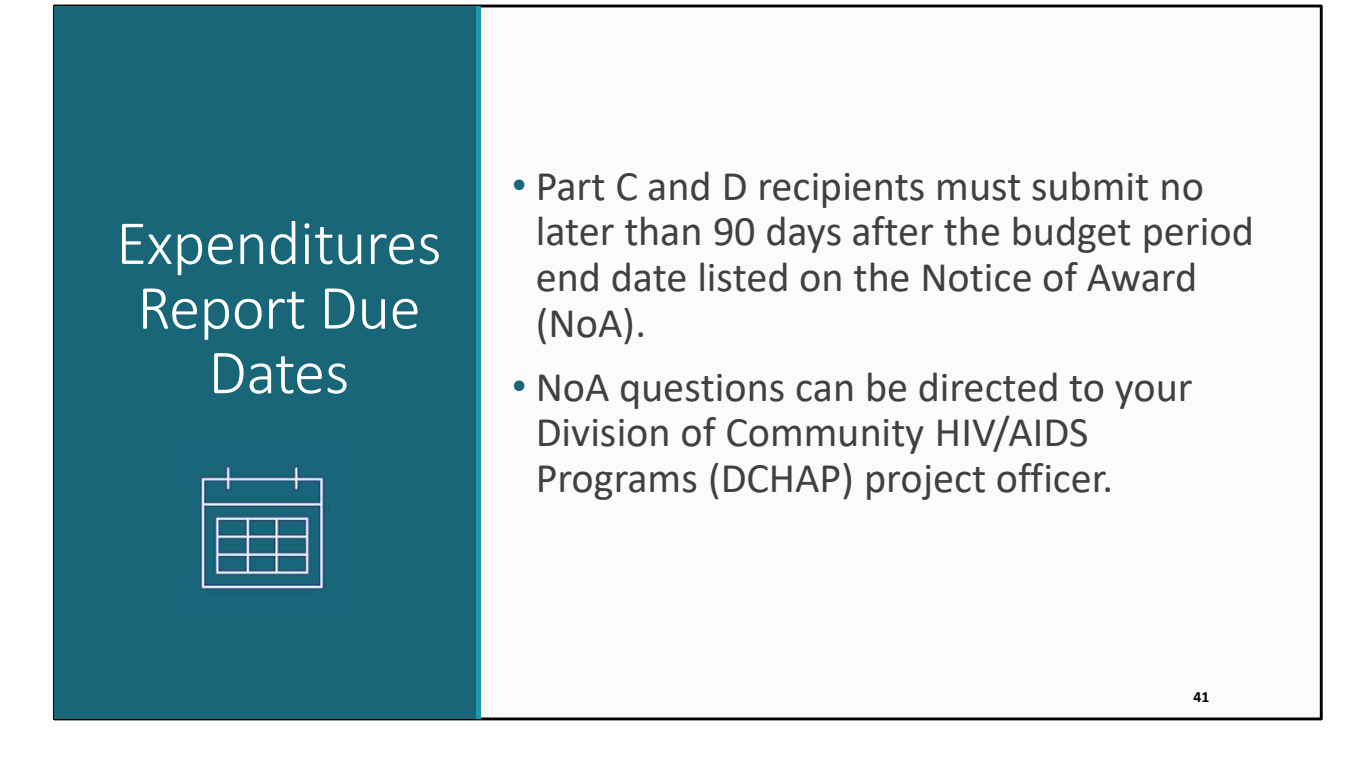

 RWHAP Part C and Part D recipients must submit their Expenditures Report in the HRSA EHBs no later than 90 days after the budget period end date listed on their Notice of Award (NoA).

 The Part C Expenditures Report for FY 23 is currently open in the system. The Part D Expenditures Report is not yet open.

 If you have questions on your NoA, please contact your Division of Community HIV/AIDS Programs (DCHAP) project officer.

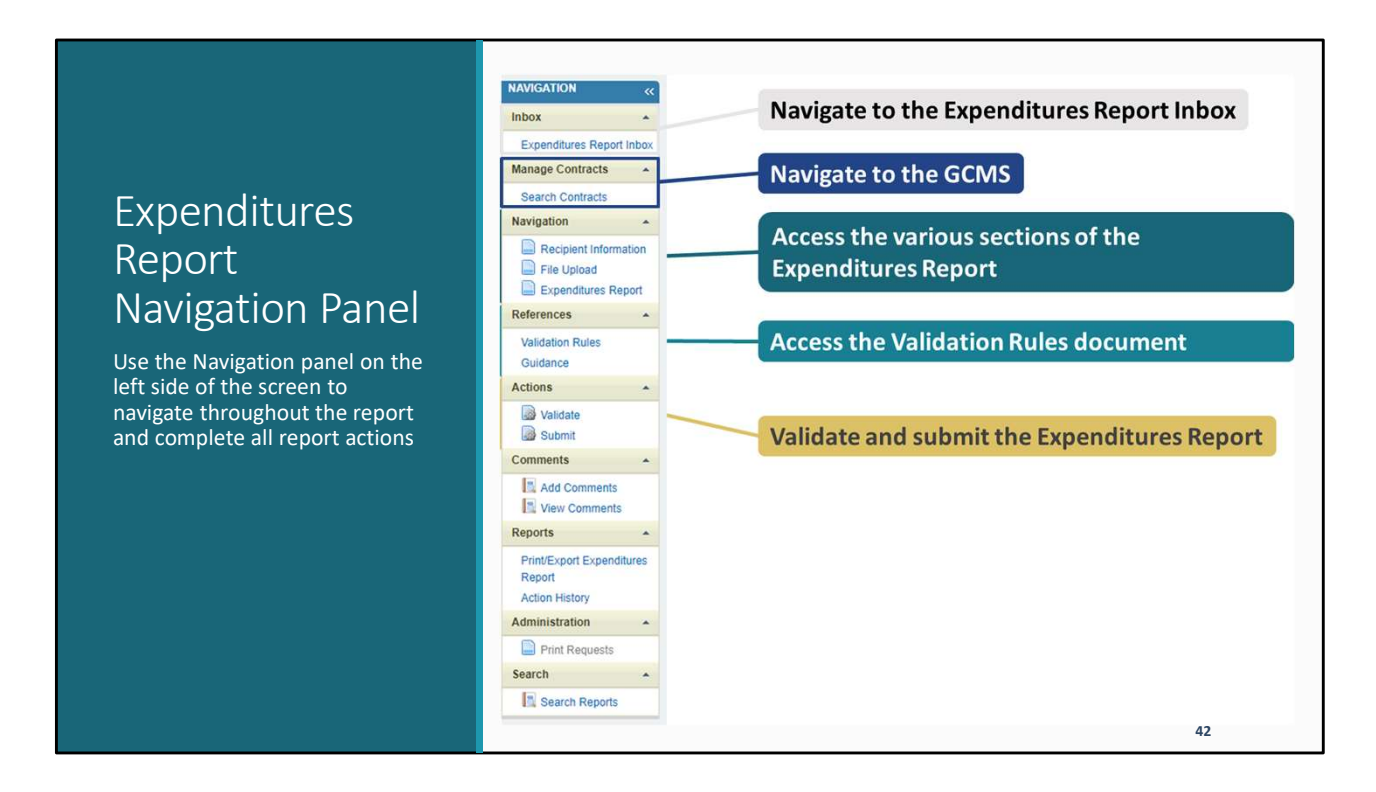

 I'd like to briefly go over the Navigation panel as it is essential for getting around the various sections of the Expenditures Report. You can get back to the Expenditures Report Inbox up here at the top. Now, the Expenditures Report doesn't utilize the contracts in the GCMS but you can still go look at your contracts at any time in the Expenditures Report system by using this "Search Contract" link.

 Use the options here to get to any of the report sections. You can view the validation rules and instructions documents using the links in this section. And then you'll validate and submit the Expenditures Report using these two options.

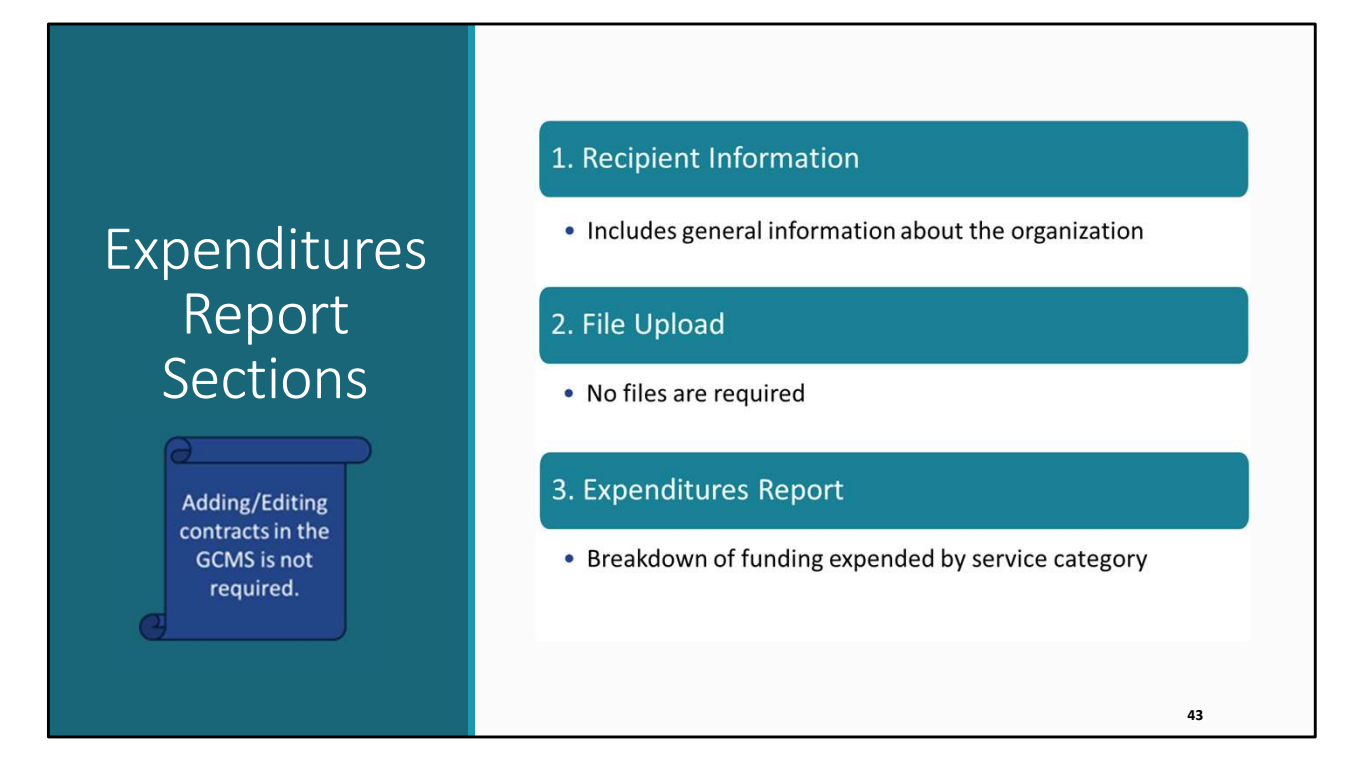

 Unlike the Allocations Report, the Expenditures Report comprises three sections. You'll notice that the Expenditures Report does not have a CLC section. Therefore, again, adding/editing contracts in the GCMS isn't required for the Expenditures Report submission like it is for the Allocations Report. All data entry is done directly within the report.

 The Expenditures Report begins with the Recipient Information section, which includes general information about your organization.

 Next is the File Upload section. There are no required files to be uploaded for Part C or Part D recipients.

 And lastly, there is the Expenditures Report section. This section includes a breakdown of the funding expenditures during the budget period by service category.

<span id="page-44-0"></span>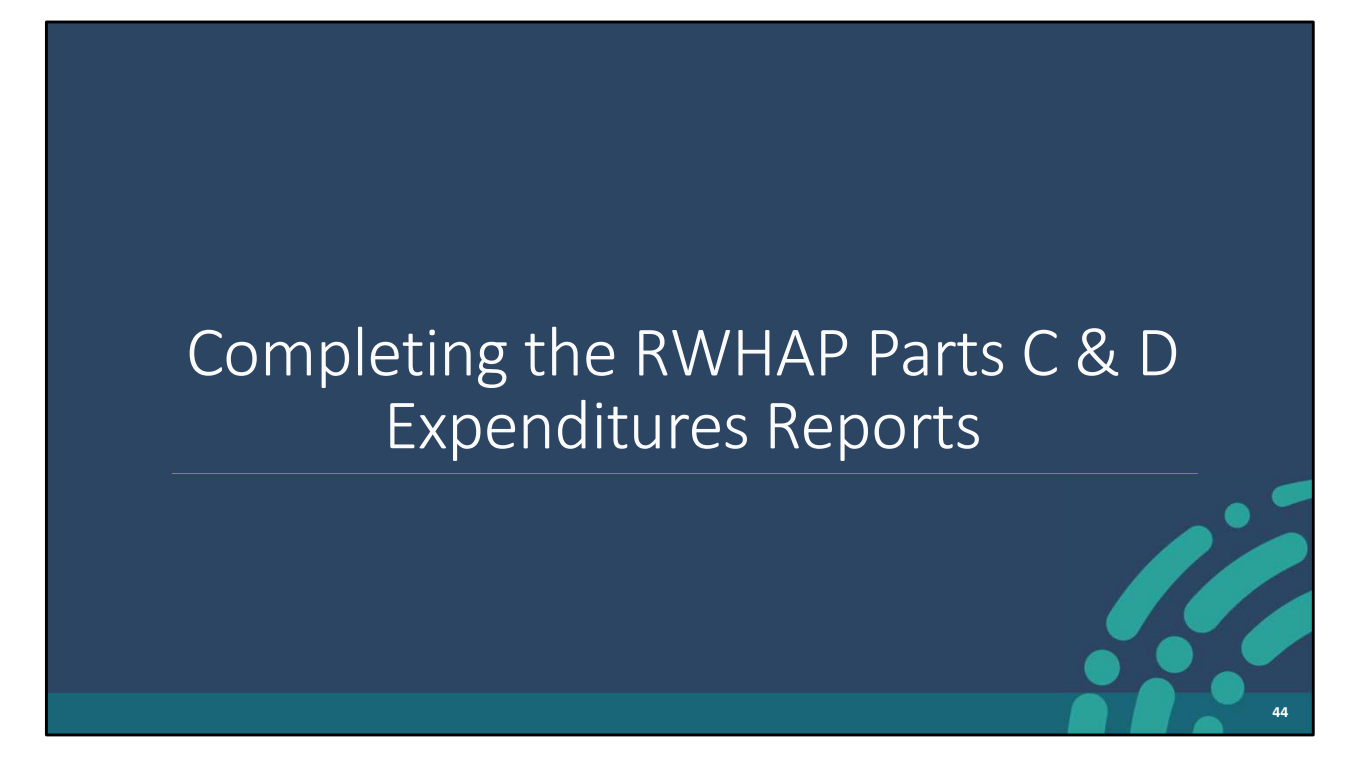

 The first two sections of the Expenditures Report, the Recipient Information and the File Upload sections, are identical for both Parts C & D. I'm going to review these steps first. Then I'll go through the last section, the Expenditures Report Section, separately.

## Expenditures Report

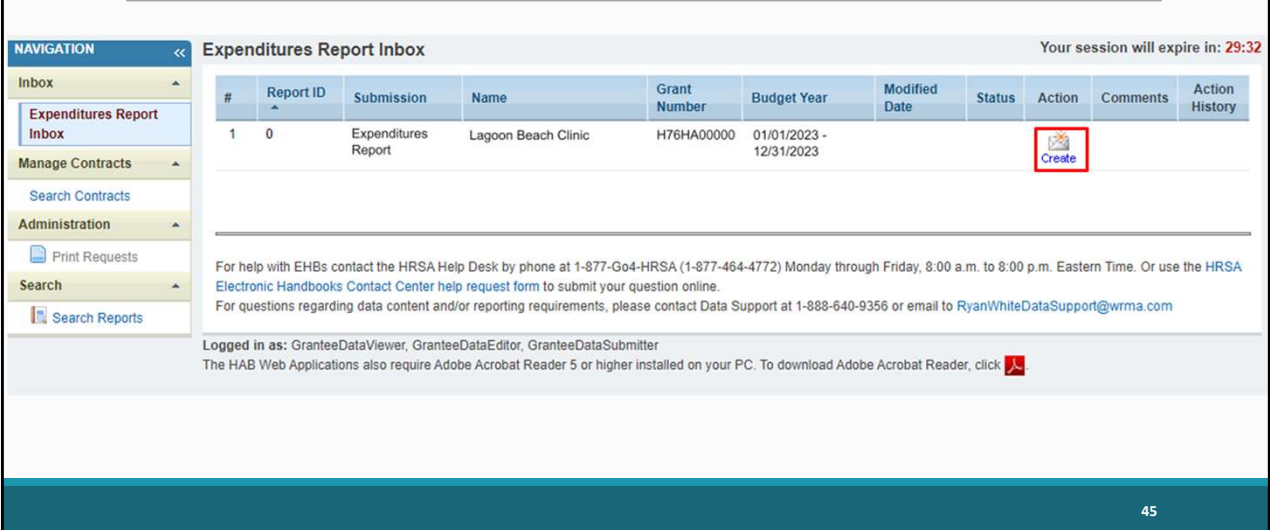

 To access the Expenditures Report, you will follow the same steps Richard demonstrated for the Allocations Report. However, rather than selecting the 2024 Allocations Report submission from the Submissions-All Page, you will select the FY 2023 Expenditures Report Submission. Once you do, you will be navigated to the Expenditures Report inbox (pictured here), where you will see your Expenditures Report listed.

 Again, although you see a Part C grant listed in the screenshot, the steps I'm going over apply to Part D as well.

 Before we select the envelope icon, I want to emphasize that although you can see the Search Contracts link in the navigation panel on the left, you do not need to make any updates to contracts for the Expenditures Report.

To open the report, click on the envelope icon.

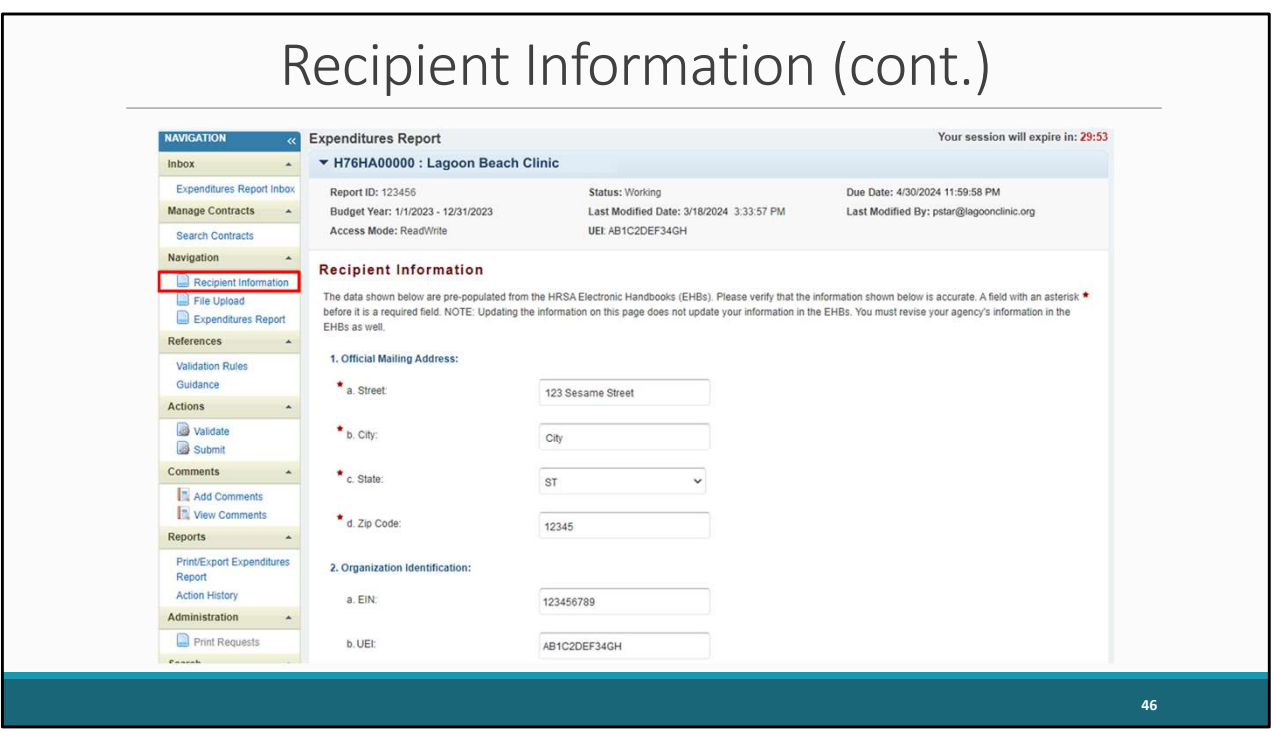

 After clicking on the envelope icon, you will be navigated to the Recipient Information section. Just like the Allocations Report, the information listed on this page includes the official mailing address and the organization identification information.

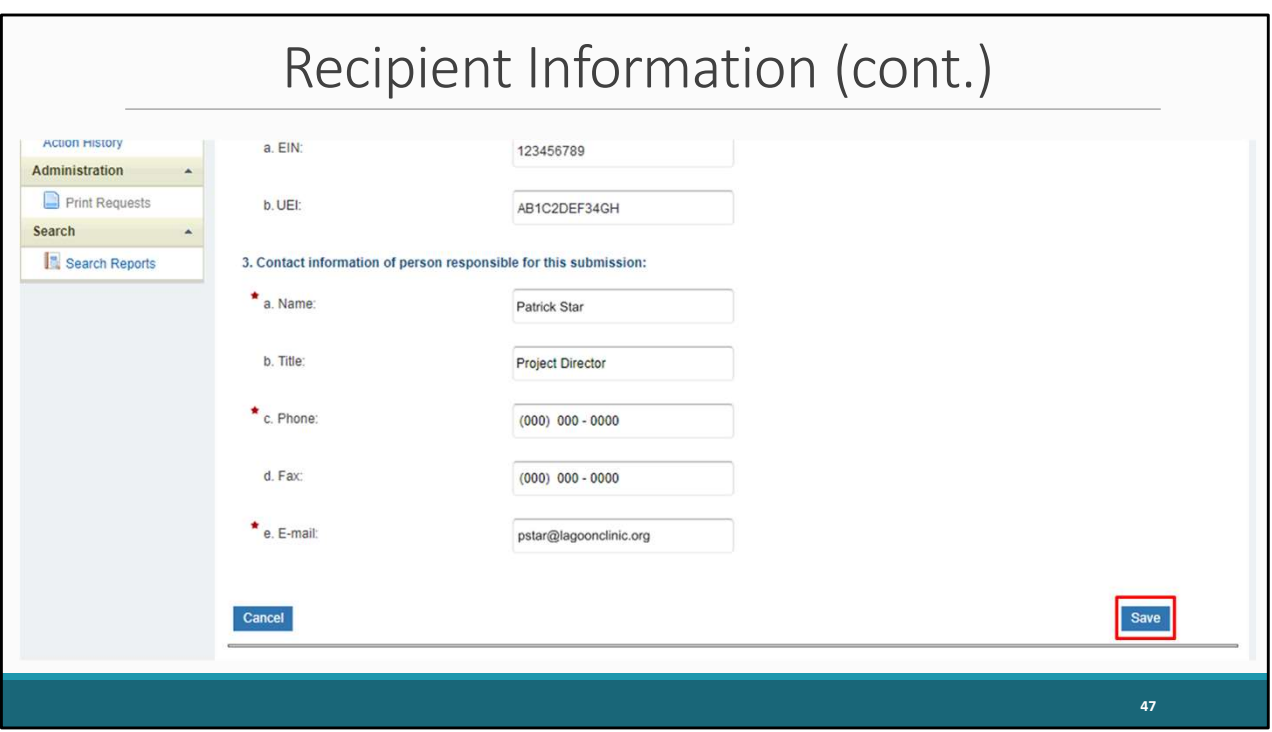

Moving down the page, also included is this section is the contact information of the person responsible for the submission. This information populates from the information listed in the HRSA EHBs.

Please review the information listed for accuracy. Once you have verified the information, please click on save to move on to the next section.

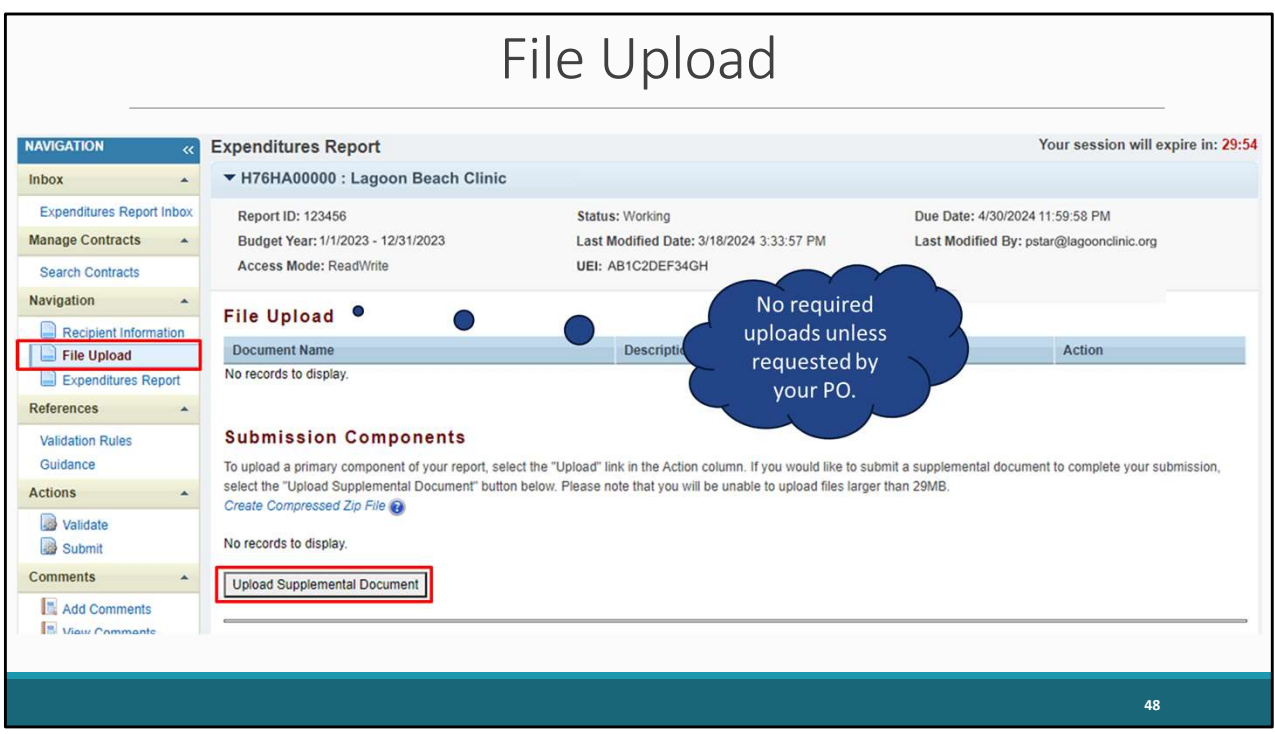

 The next section is the File Upload section. As previously mentioned, there are no required uploads for this report; however, if your project officer specifically requests that you upload a document, you can do so by clicking on the Upload Supplemental Document link. Locate and select the supplemental documentation saved on your computer and upload it to your report.

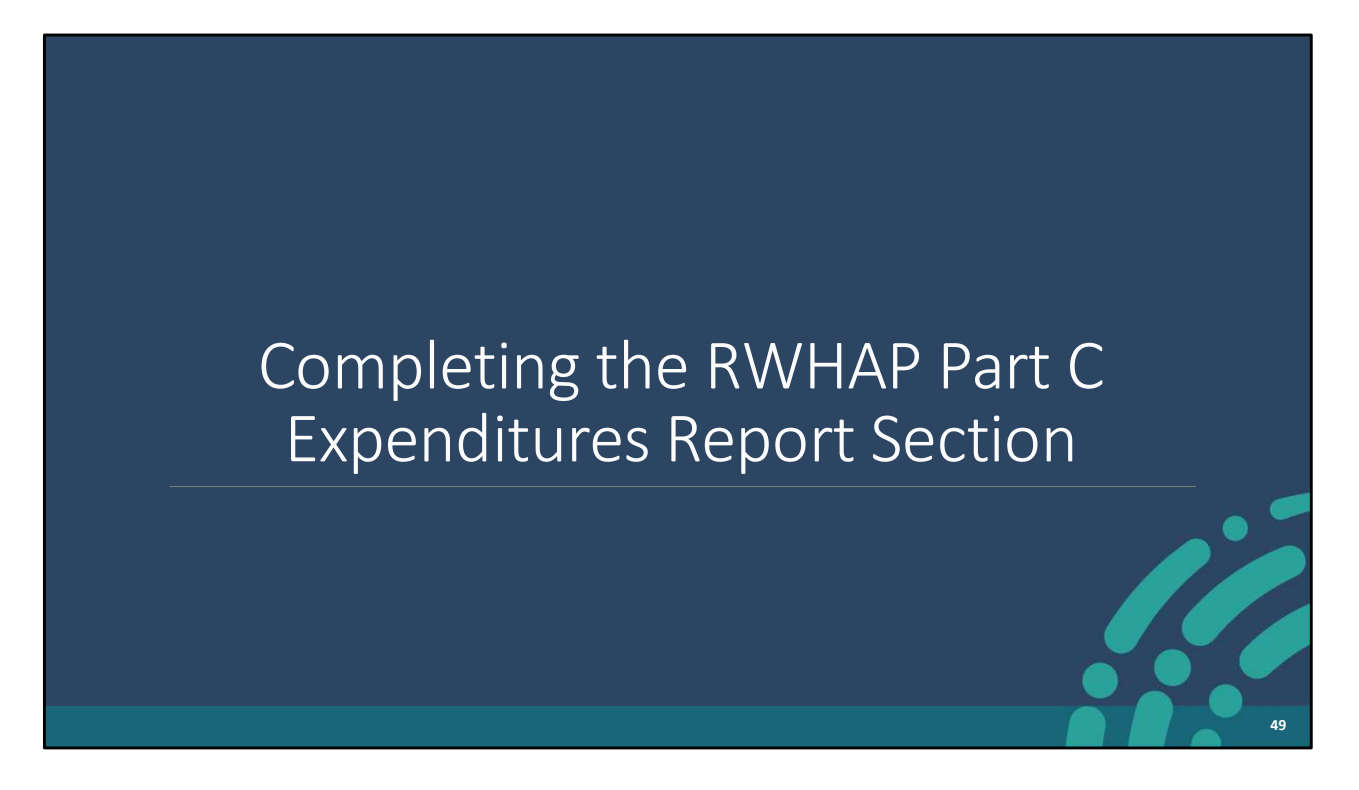

 Now I'm going to go over the third section of the report – the Expenditures Section. I'll cover the Part C Expenditures Report Section first and then move on to reviewing the steps for completing the Part D Expenditures Section.

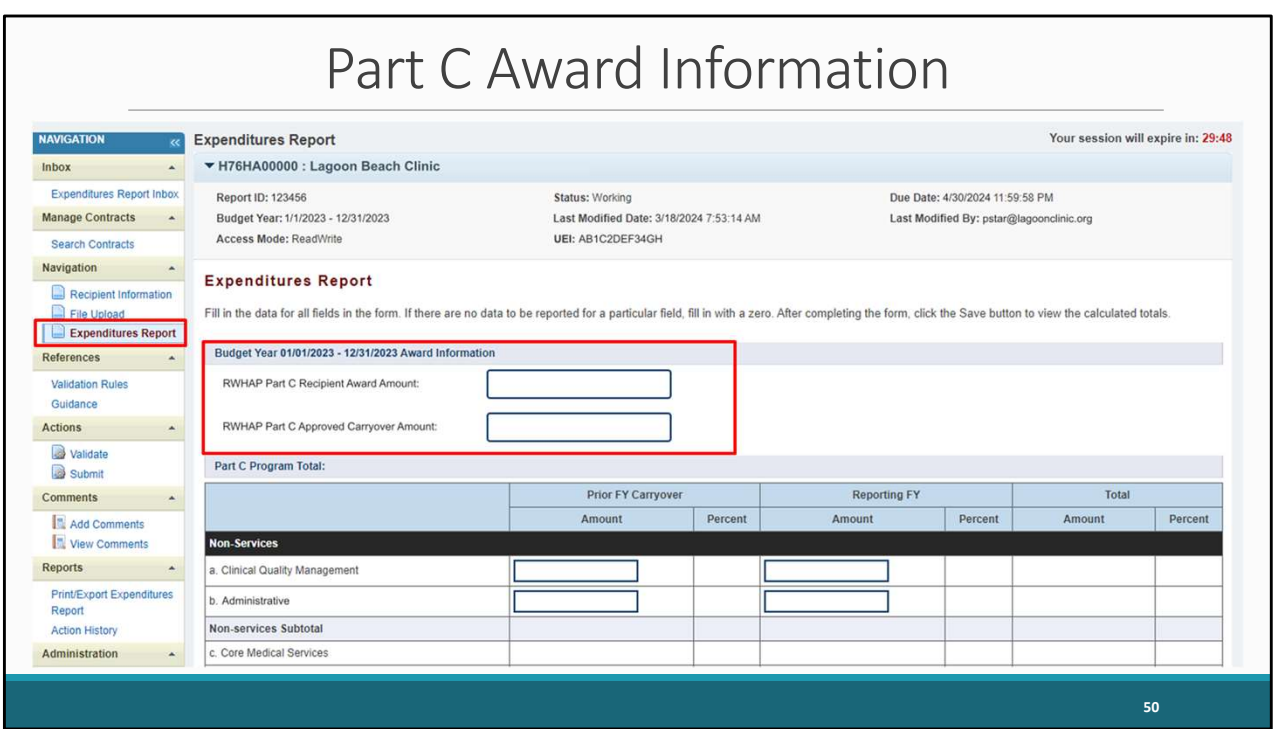

 Please note that the data entry for this report is completed entirely in the Expenditures Report section. All the fields require a response, so if you have no expenditures to report, enter a zero.

 The Part C Expenditures Section includes three components: Award Information, Part C Program Total, and Part C Expenditure Categories.

 As shown on the screen you will begin with the award information, where you will enter the total amount for your RWHAP Part C Recipient Award Amount and RWHAP Part C Approved Carryover Amount.

 Both the Part C Recipient Award Amount and the Part C Approved Carryover Amount are indicated on your agency's final NoA.

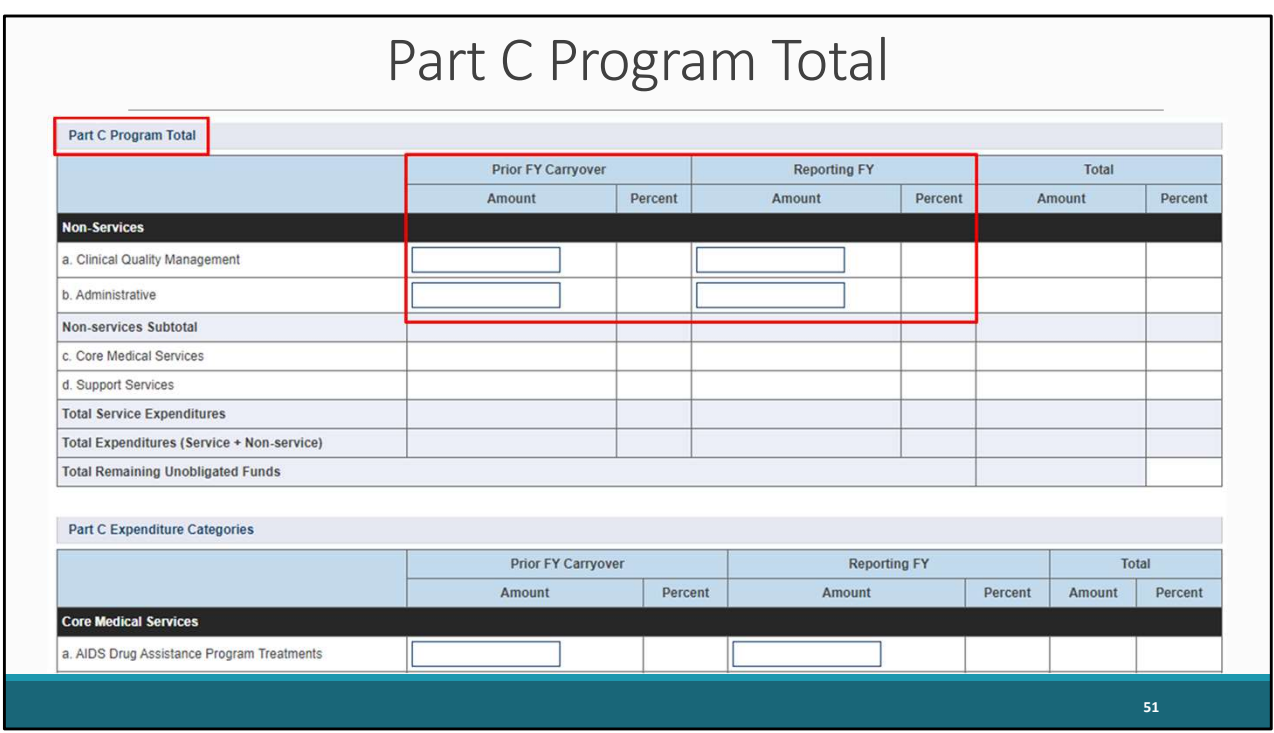

 The next component of the Part C Expenditures Report Section is Part C Program total. Here you will enter the amount expended for the listed non-services including Clinical Quality Management and Administrative using the two funding source columns shown which are Prior FY Carryover and Reporting FY. There are four editable fields that must be completed.

 Also, please note that the non-editable fields included in the Part C Program Total which are currently greyed out are automatically calculated once you save the Expenditures Report section.

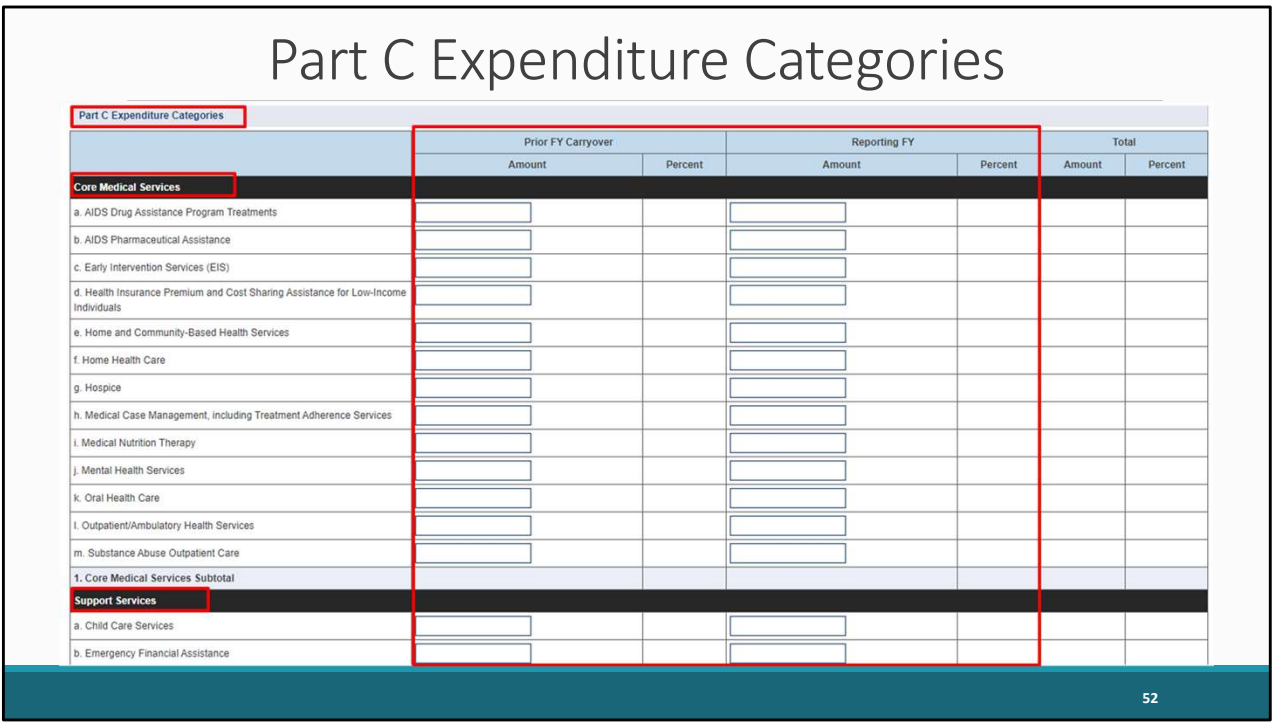

 The third component of the Expenditures Report Section is the Part C Expenditure Categories. This section is split into two parts: core medical and support services. Each row lists a different service category. You will enter the amount expended towards each service category under each funding source columns, which are Prior FY Carryover and Reporting FY.

 In each Prior FY Carryover field, enter the approved amount of the Part C award carryover from the previous year that was expended to support that service category in the current budget year.

 In each Reporting FY field, enter the amount of your agency's Part C award that was expended to support that service category.

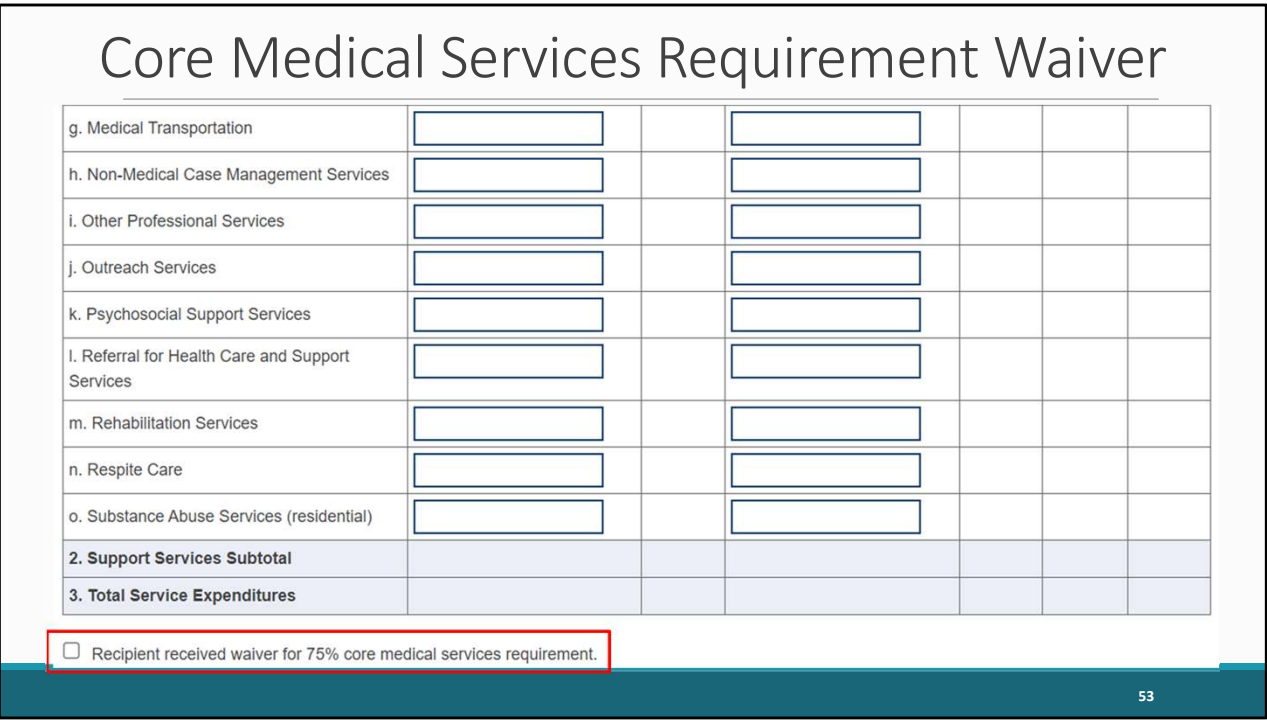

 Below the Part C Expenditure Categories is the checkbox for the 75% core medical services requirement. At least 75 percent of your total award (minus funding expended on recipient administration and clinical quality management) must be expended on core medical services. If you received a waiver for the 75% core medical services requirement for your report, then make sure to select this checkbox at the bottom of the page.

 If you are unsure if your organization received a waiver for that requirement, please reach out to your project officer for assistance.

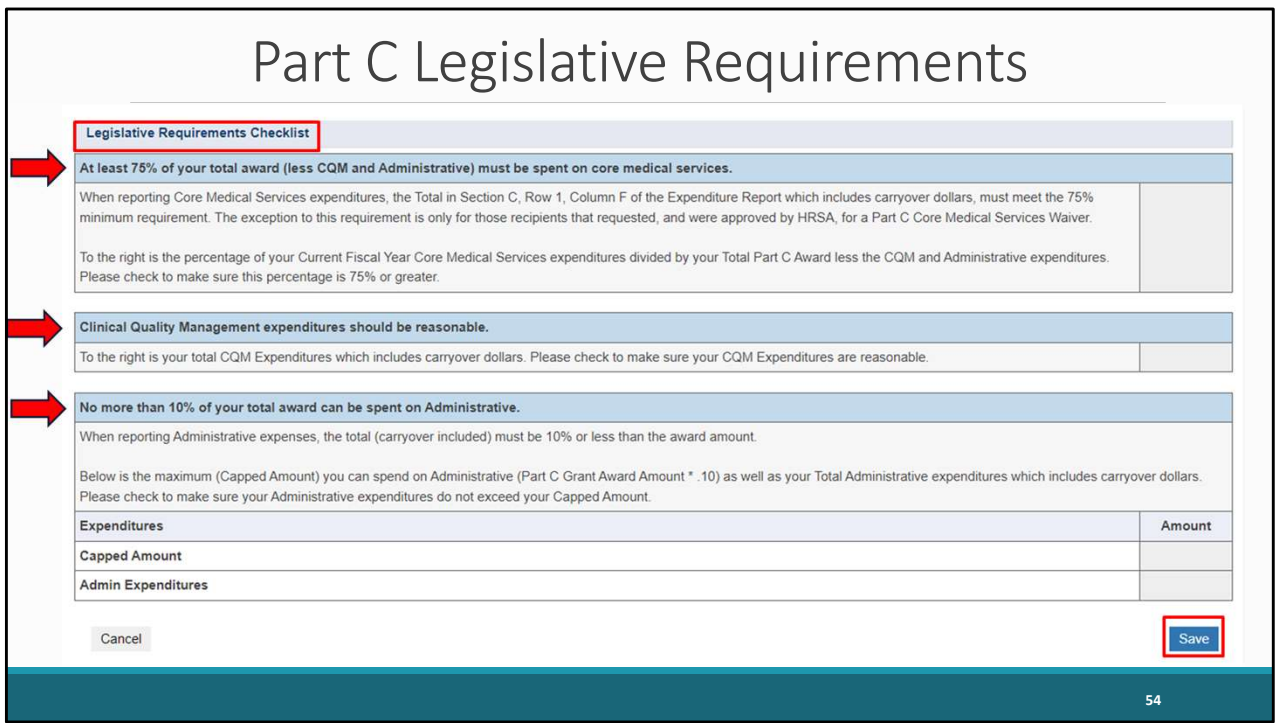

 If we scroll to the bottom of the screen, under the Part C Expenditure Categories, there is a legislative requirement checklist that you can use to make sure that you are meeting various legislative requirements. The information in this checklist is calculated from the data you entered in the Expenditures Report section. As shown, the legislative requirements that can be checked include 75% of the total award being spent on core medical services, ensuring that clinical quality management expenditures are reasonable and that no more than 10% of the total award is spent on administrative expenses.

 The information listed in the table automatically populates once the expenditures report section has been saved, so please make sure to click on save once you have completed all the required components of the Part C Expenditures Report.

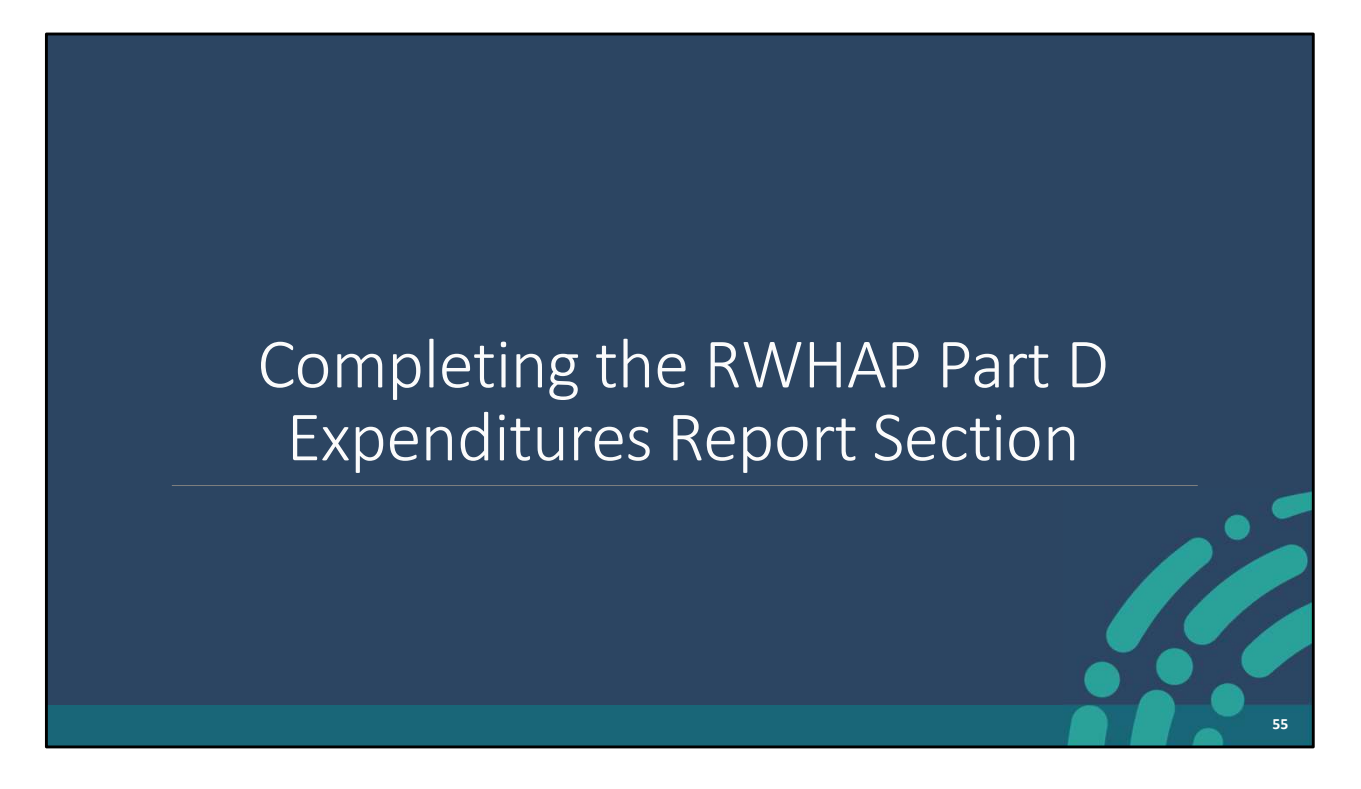

 Switching gears, we're now going to go over the instructions for the Expenditures Report Section of the Part D Expenditures Report.

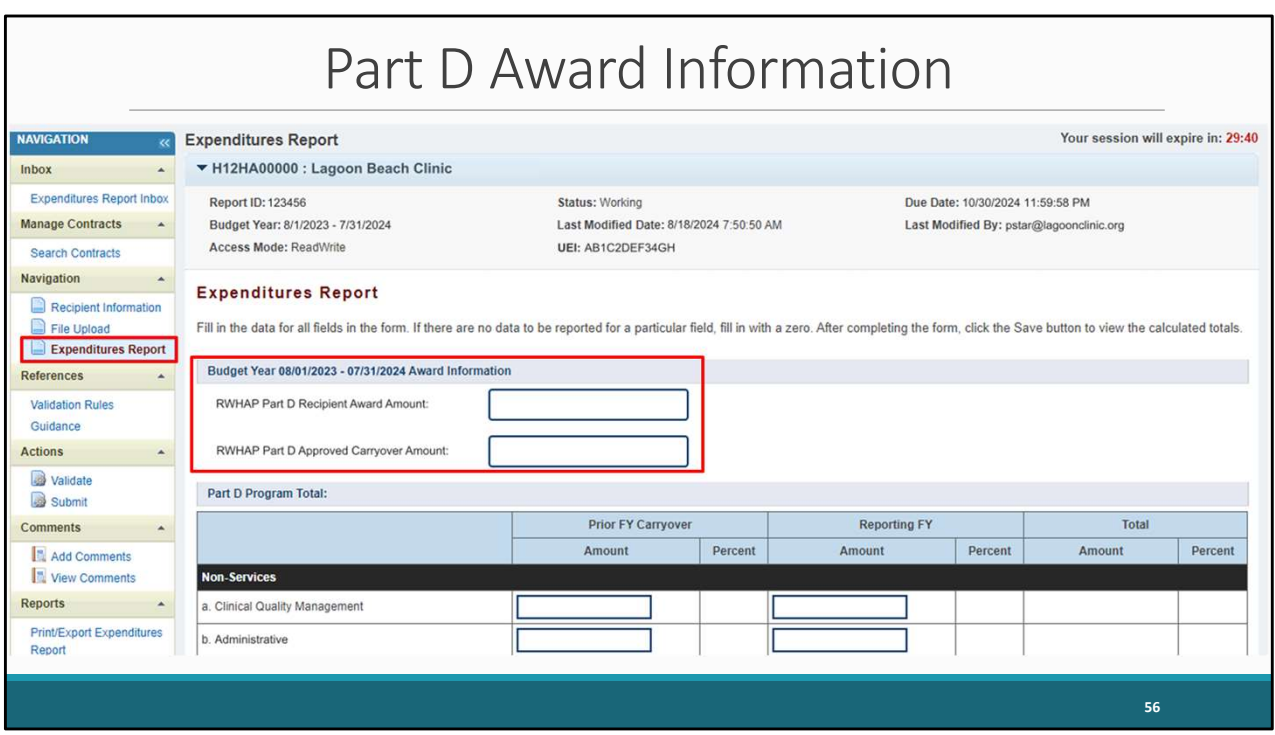

 The Part D Expenditures Report Section also includes three components, beginning with the Award information which includes RWHAP Part D Recipient Award Amount and RWHAP Part D Approved Carryover Amount.

 Both the Part D Recipient Award Amount and the Part C Approved Carryover Amount are indicated on your agency's final NoA.

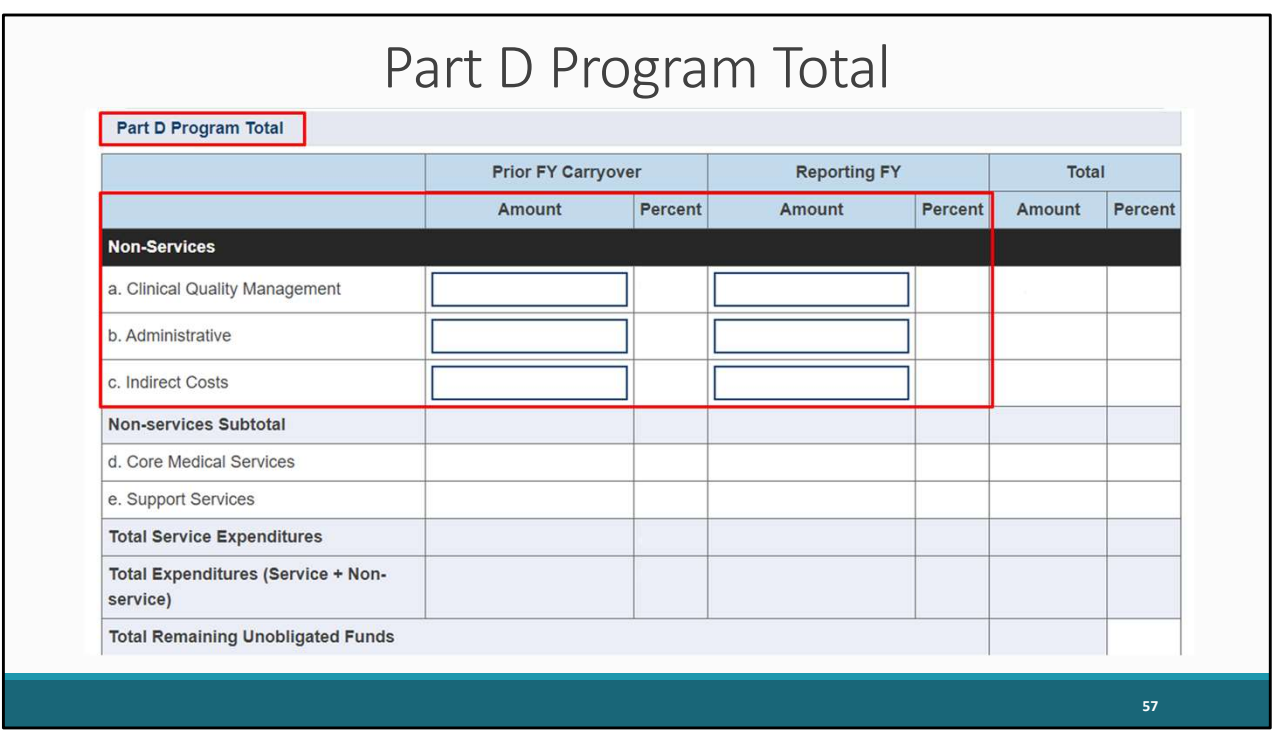

 The next component is the Part D Program Total. Here you will enter the amount expended for the non-services including clinical quality management, administrative, and indirect costs under the funding source columns Prior FY Carryover & Reporting FY. There are six editable fields that must be completed.

 Just like for the Part C Expenditures Report, the non-editable fields which are currently greyed out will automatically populate once the report has been saved. As a reminder, all editable fields require a response, so if you have no expenditures to report, enter a zero.

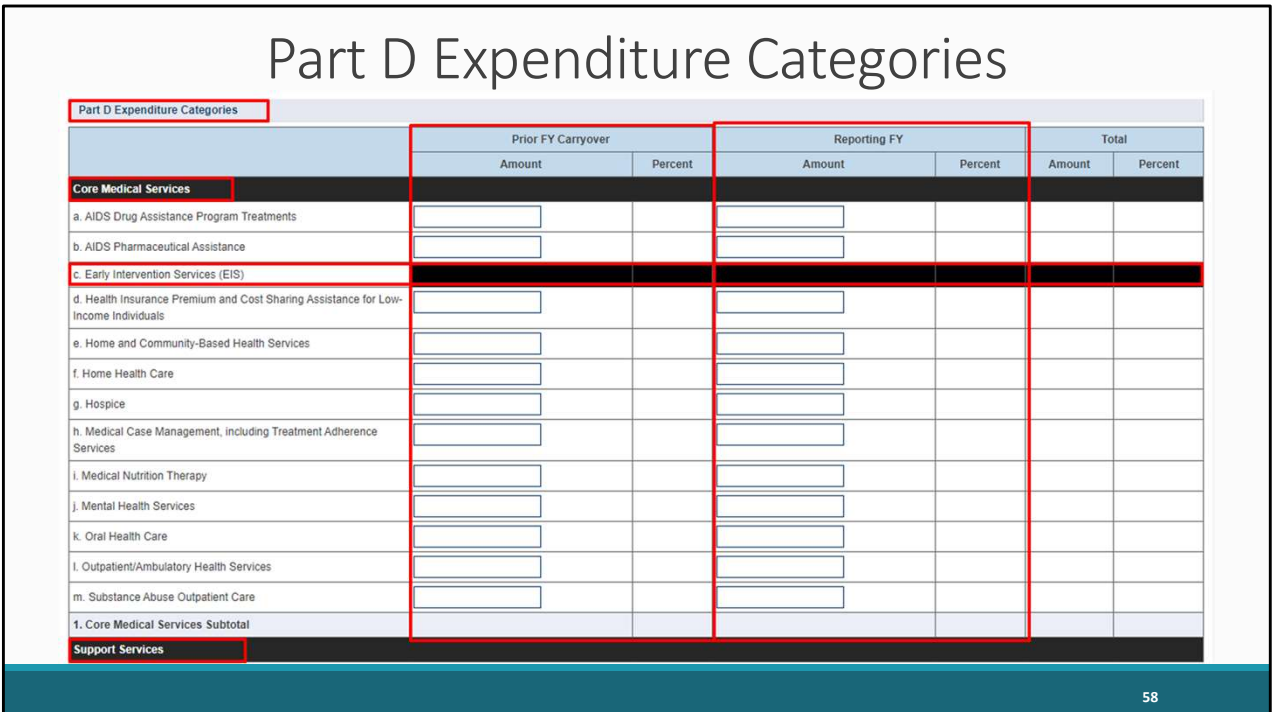

 Moving down the page, we have the Part D Expenditure Categories section which, like the Part C report, are split into two parts: core medical and support services. Each row lists a different service category. There are two columns containing editable fields: Prior FY Carryover and Reporting FY. Each column contains fields for you to enter your agency's expenditures toward each service category.

 For the Prior FY carryover column, you will enter the approved amount of RWHAP Part D award carryover from the previous year that was expended to support that service category in the current budget year.

 In each Reporting FY field, enter the amount of your agency's Part D award that was expended to support that service category.

 Please note that EIS is not an allowable service category for Part D recipients. Therefore, this row is blocked out.

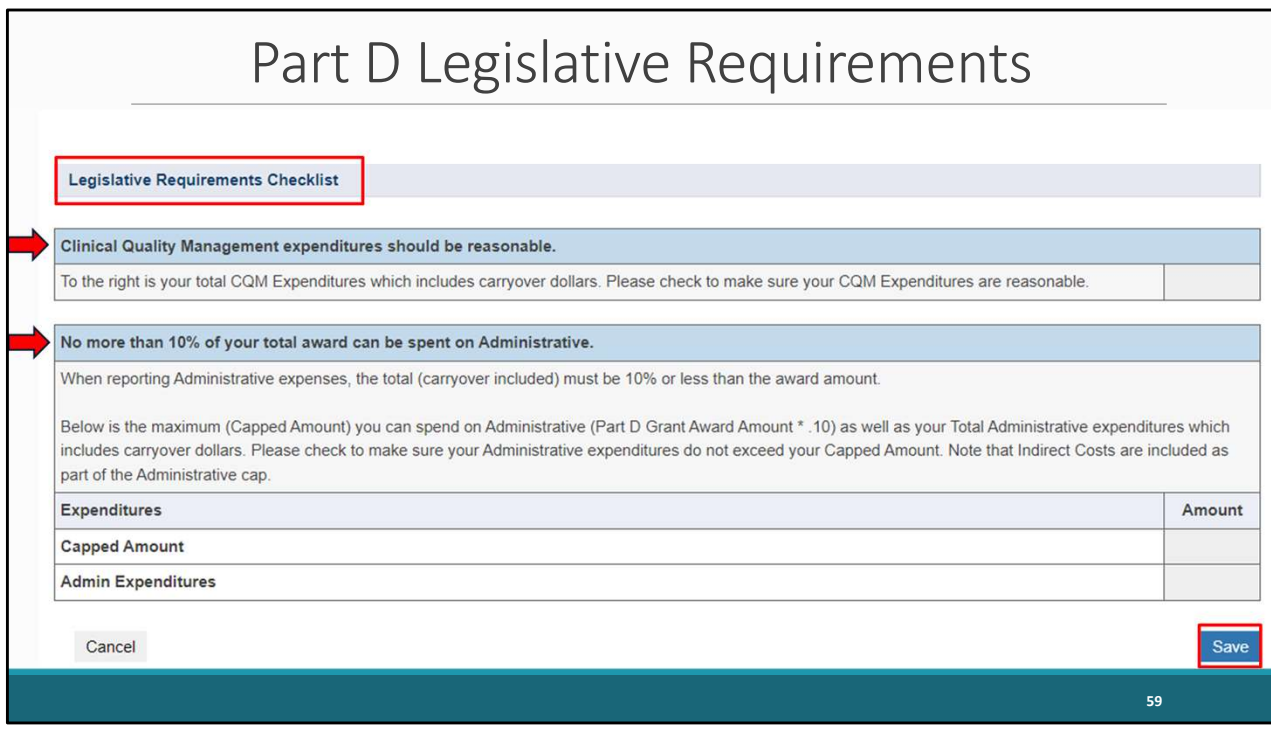

 Continuing along, under the Part D Expenditure Categories, there is a legislative requirement checklist that you can use to make sure that you are meeting various legislative requirements. The information in this checklist is calculated from the data you entered in the Expenditures Report section. As shown, the legislative requirements that can be checked include ensuring that clinical quality management expenditures are reasonable and that no more than 10% of the total award is spent on administrative expenses.

 As a reminder, the information listed in the table automatically populates once the expenditures report section has been saved, so please make sure to click on save once you have completed all the required components of the Part D Expenditures Report.

<span id="page-60-0"></span>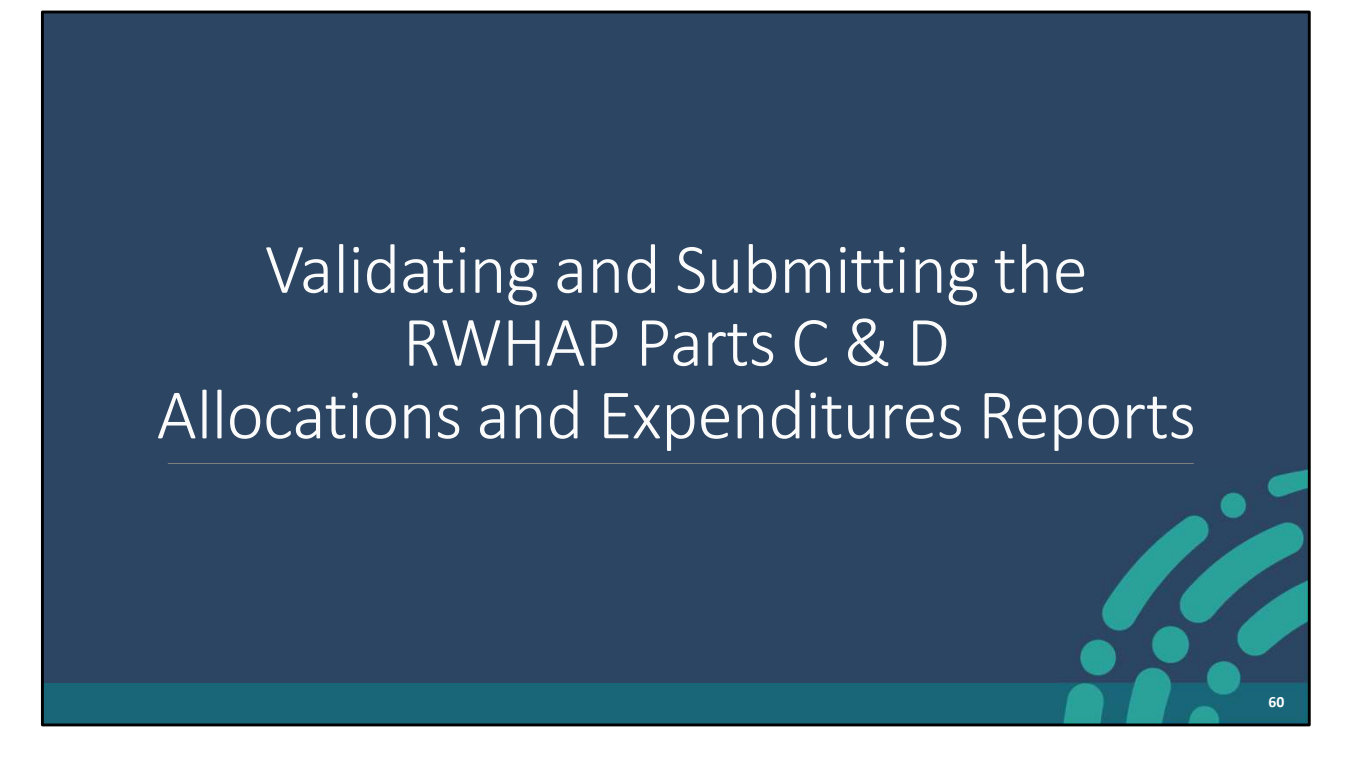

 Next, we'll go over the instructions for validating and submitting the Parts C & D Allocations and Expenditures Reports.

## Validating Your Report

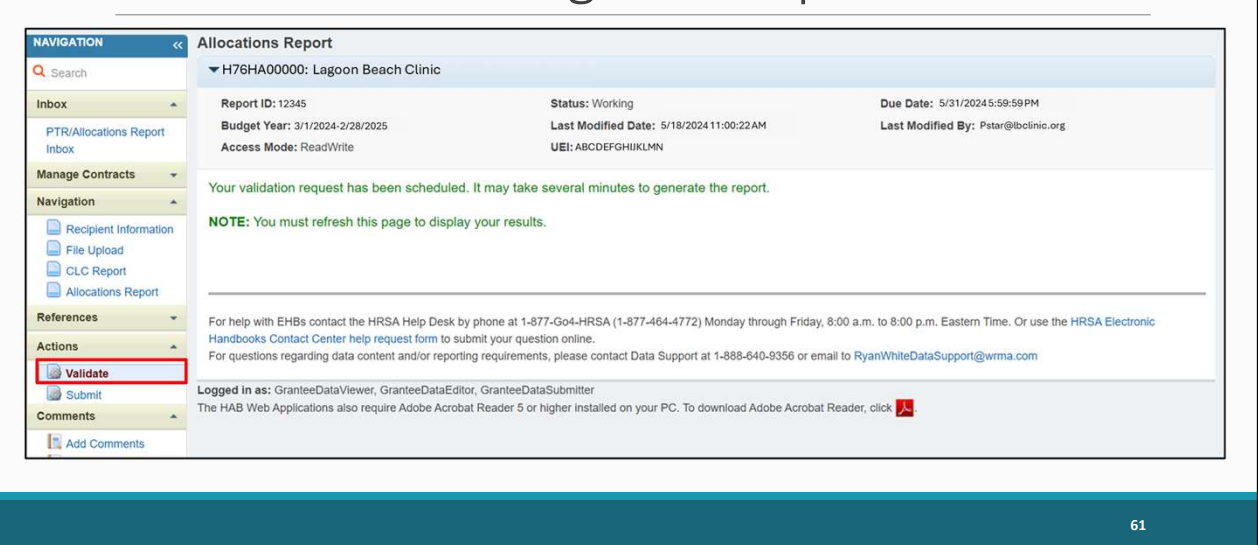

 Submission of both the Allocations and Expenditures Reports require that the information in the reports pass through a series of validation checks. These validation checks look for consistency and accuracy of the information contained in your report(s). Unique numbers are assigned to each report validation so they can be easily identified.

 Again, the process for validating your report is the exact same for both the Allocations and Expenditures Reports, but we're just going to walk through it once in the interest of time. The screenshots you see here are going to be from the Allocations (PTR) system but it's the same for Expenditures.

 To validate your report, we'll start by selecting "Validate" in the Navigation panel on the left side of the screen.

 You'll see a message like this letting you know the validation is processing. Simply wait a few minutes and refresh the page by selecting "Validate" again until you see your results. You can also use the F5 key to refresh the page.

## Validation Results: Congratulations Message

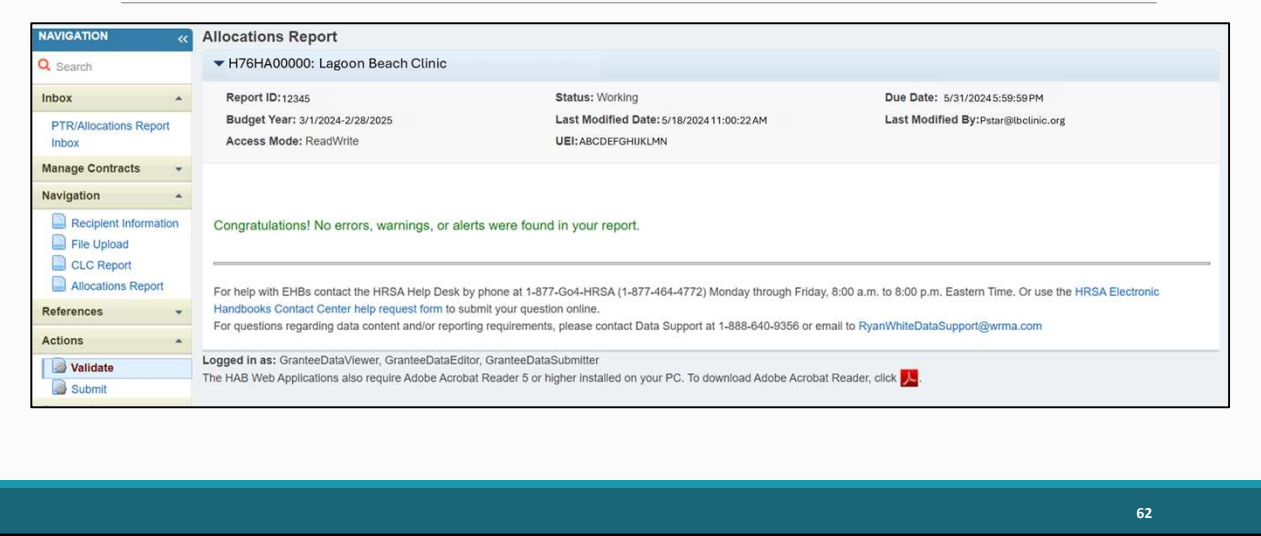

 If you see a green congratulations message, then you're ready to go ahead and move on to submitting your report. This message means that there are no validations to address.

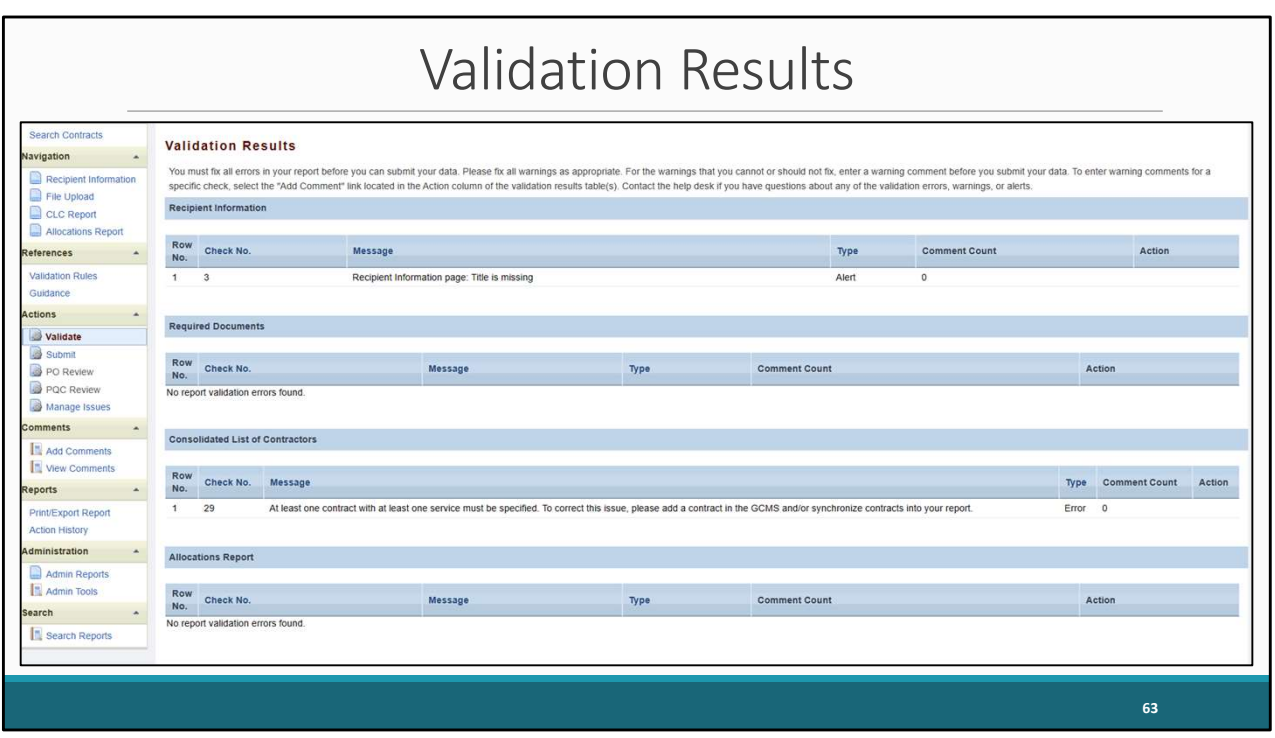

 However, let's go over what happens if you receive validation messages as displayed here on this slide. I'll review the different types of validation messages you could receive and how to address them.

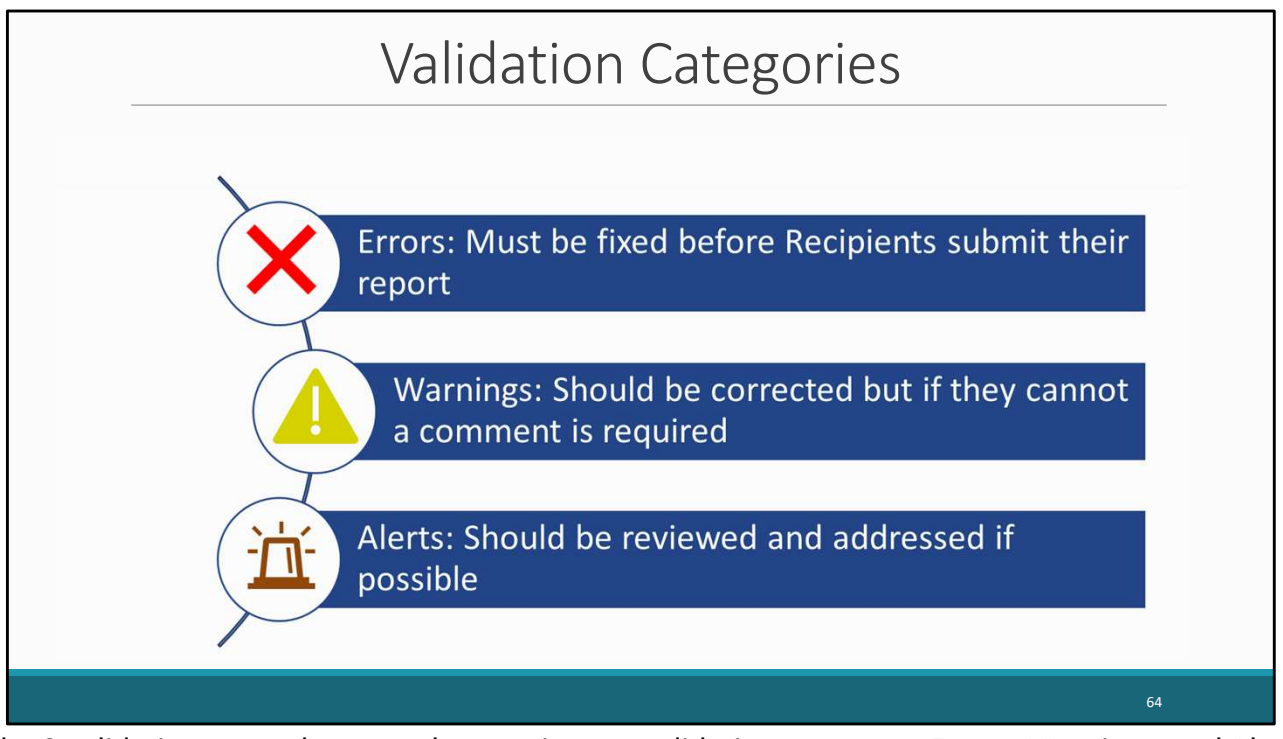

 The 3 validation types that may show up in your validation report are Errors, Warnings, and Alerts. Errors must be fixed before a recipient submits their report. Warnings are validations that should be corrected, but if they cannot, then a comment will be required. And lastly, alerts should be reviewed and corrected, if possible, but you may still submit your report with an alert.

 If you make changes to your report in response to your validation results, you'll need to validate your report again before submitting. Just click the "Validate" link in the left Navigation panel to start the validation process again.

 Once you've completed the report and addressed all the validations (if necessary), you're ready to submit the report.

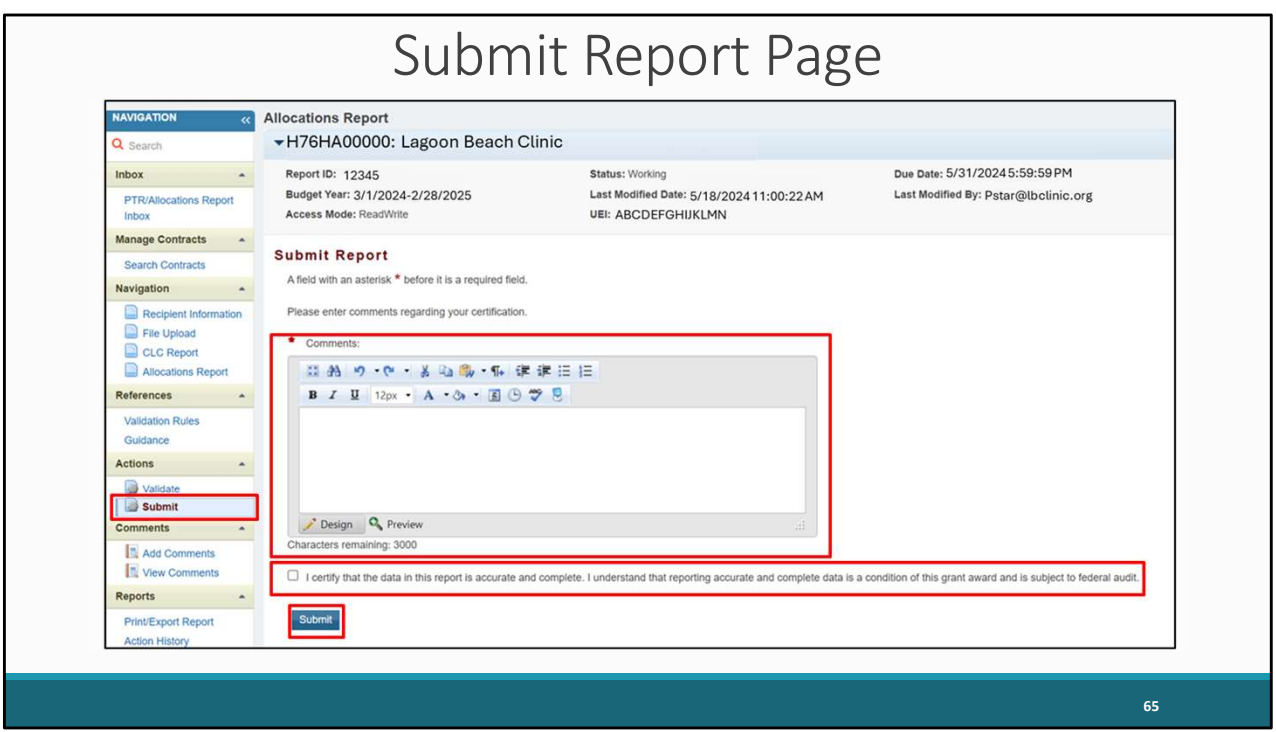

 To submit your report, first click on the submit link in the left navigation panel. Next, enter a comment with any meaningful feedback you have about the submission process . Next, select the checkbox certifying that the data in the report are accurate and complete. Finally, click the "Submit" button at the bottom of the page.

## Report Successfully Submitted

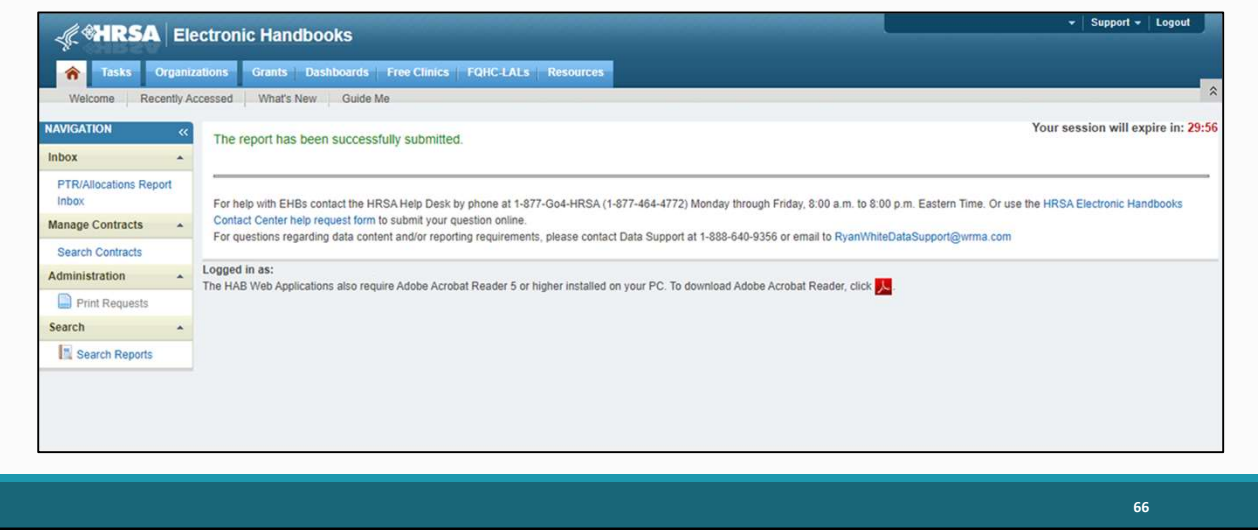

 If everything submitted successfully, you'll see this green success message meaning your report is now ready to be reviewed by your project officer. Make sure to keep in touch with your project officer though just in case they return your report back to you for any changes. If that does happen, use the instructions detailed in this presentation to make any necessary changes and resubmit your report.

<span id="page-67-0"></span>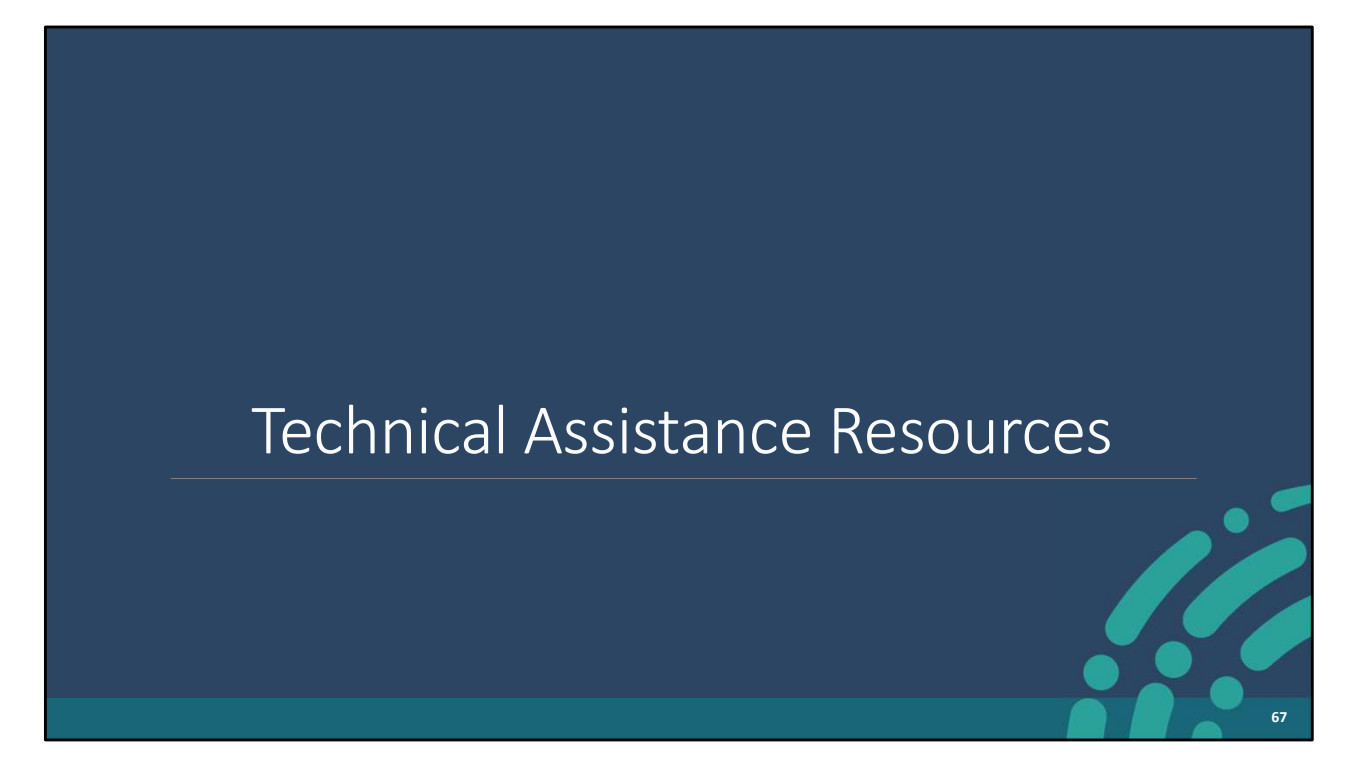

 Before we get to your questions, let's wrap up the presentation by going over the technical assistance resources available to you.

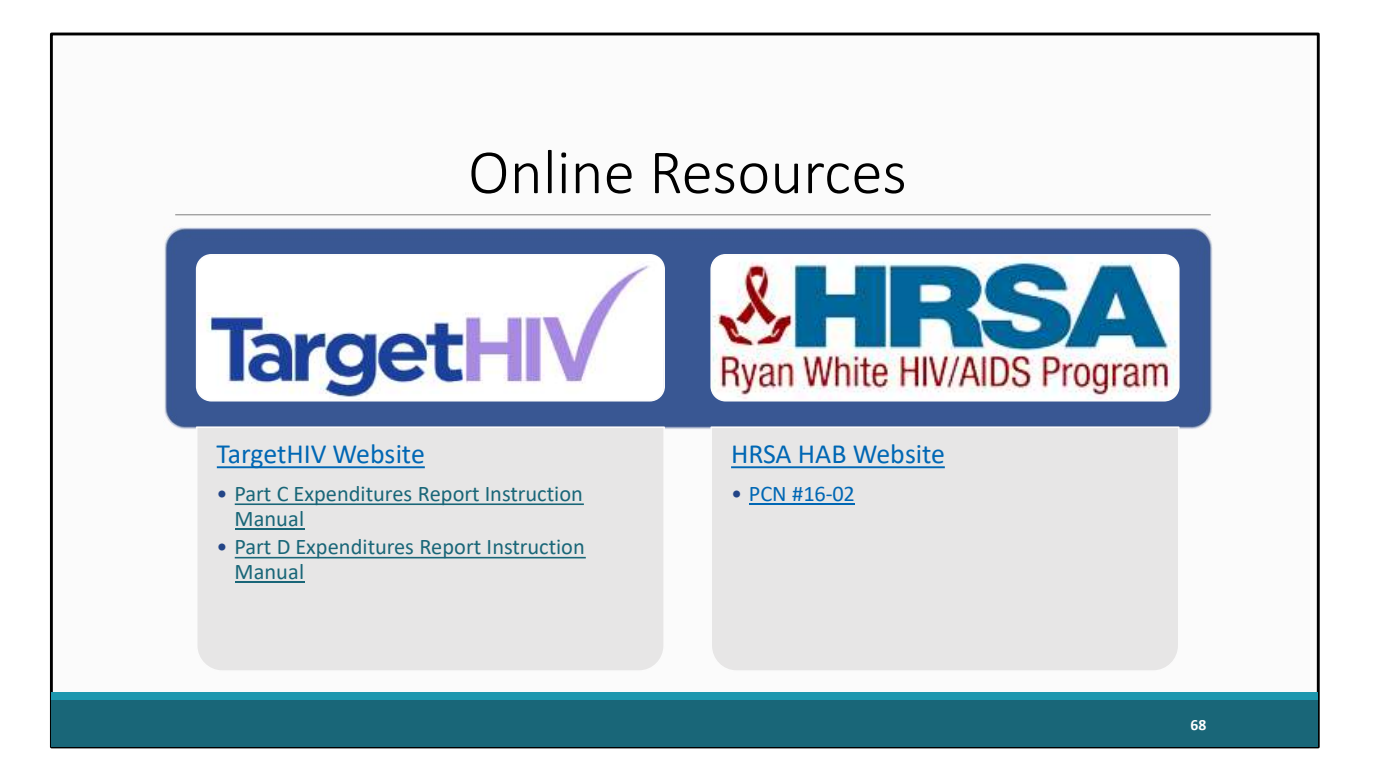

 Here are some online resources available to assist you while completing the Expenditures Report including the Part C & D Expenditures Report Instruction Manuals which, as previously mentioned, will be posted soon on TargetHIV. The TargetHIV website contains additional resources on the RWHAP and data reporting. Also, listed on the slide is the link for the HRSA HAB website along with #PCN 16-02 which includes some very helpful definitions for core medical and support services.

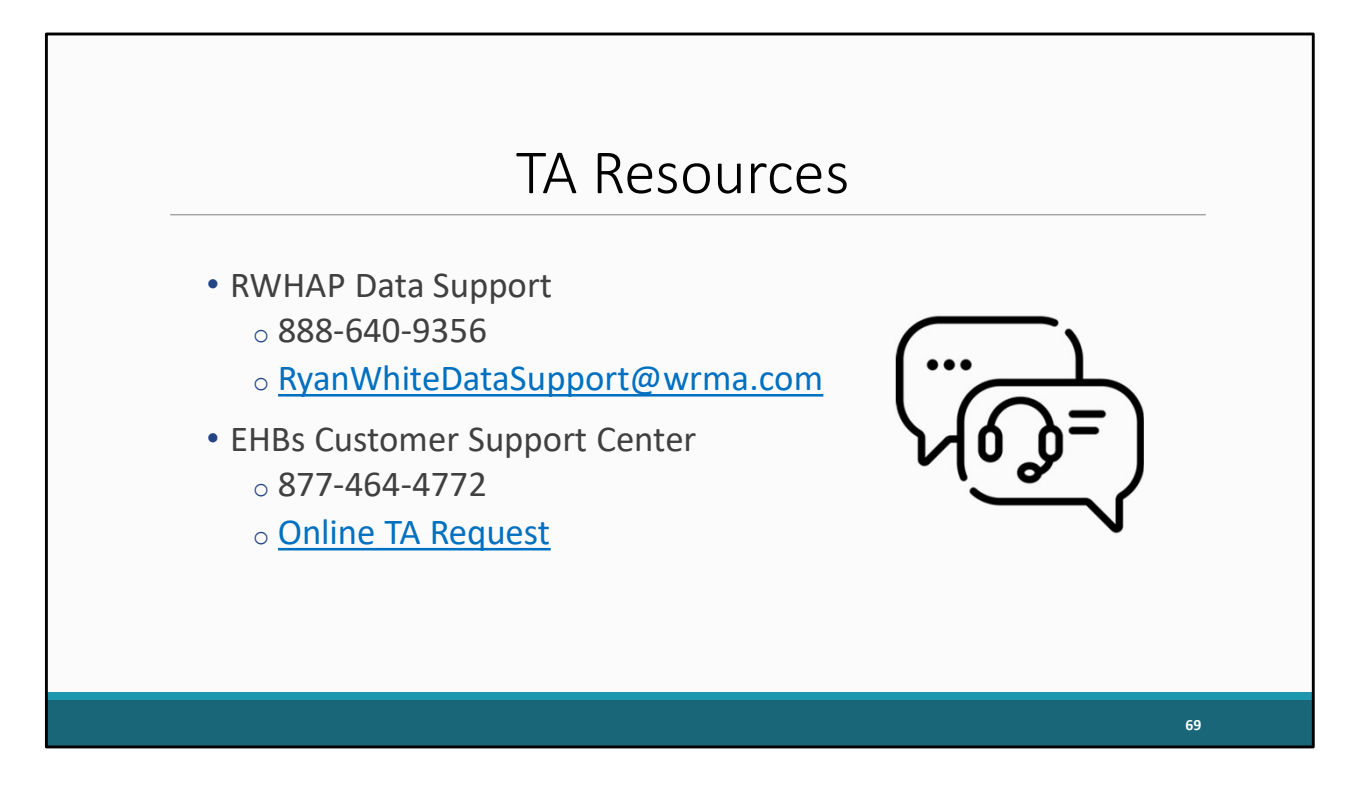

 Listed here are TA resources available to assist you while completing the both the Expenditures Report and the Allocations Report. Please reach out to Ryan White Data Support if you need any assistance with navigating to and completing the Expenditures or Allocations Report.

 Also, I recommend reaching out to the EHBs Customer Support Center if you need assistance with your EHBs account, like registering, resetting your password, or requesting permissions.

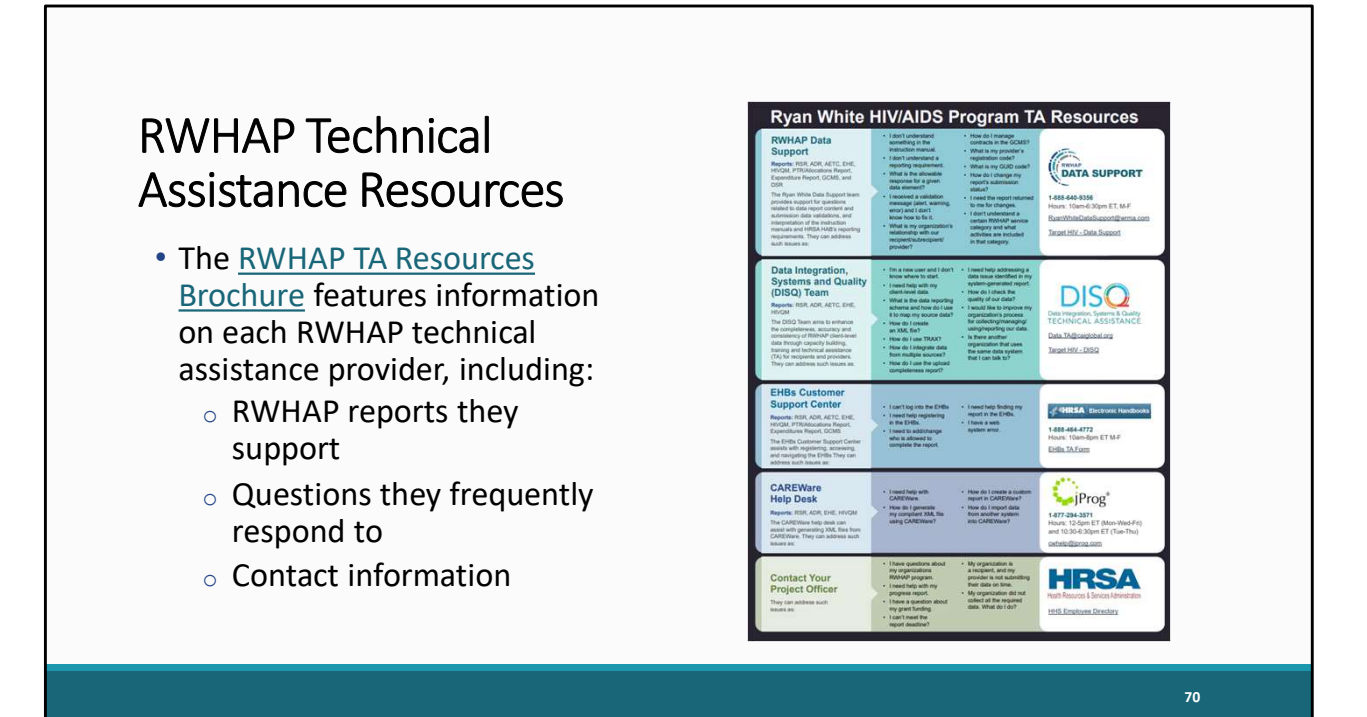

 This is our RWHAP Technical Assistance Resources Brochure. This document lists the many technical assistance resources available to help you. It outlines information about each technical assistance provider, including the reports they support, frequently asked questions they respond to, and their best contact information. You can find this resource on the TargetHIV website.

 Most importantly, please don't forget that there is no wrong door for TA – if we can't assist you, we're happy to refer you to someone who can!

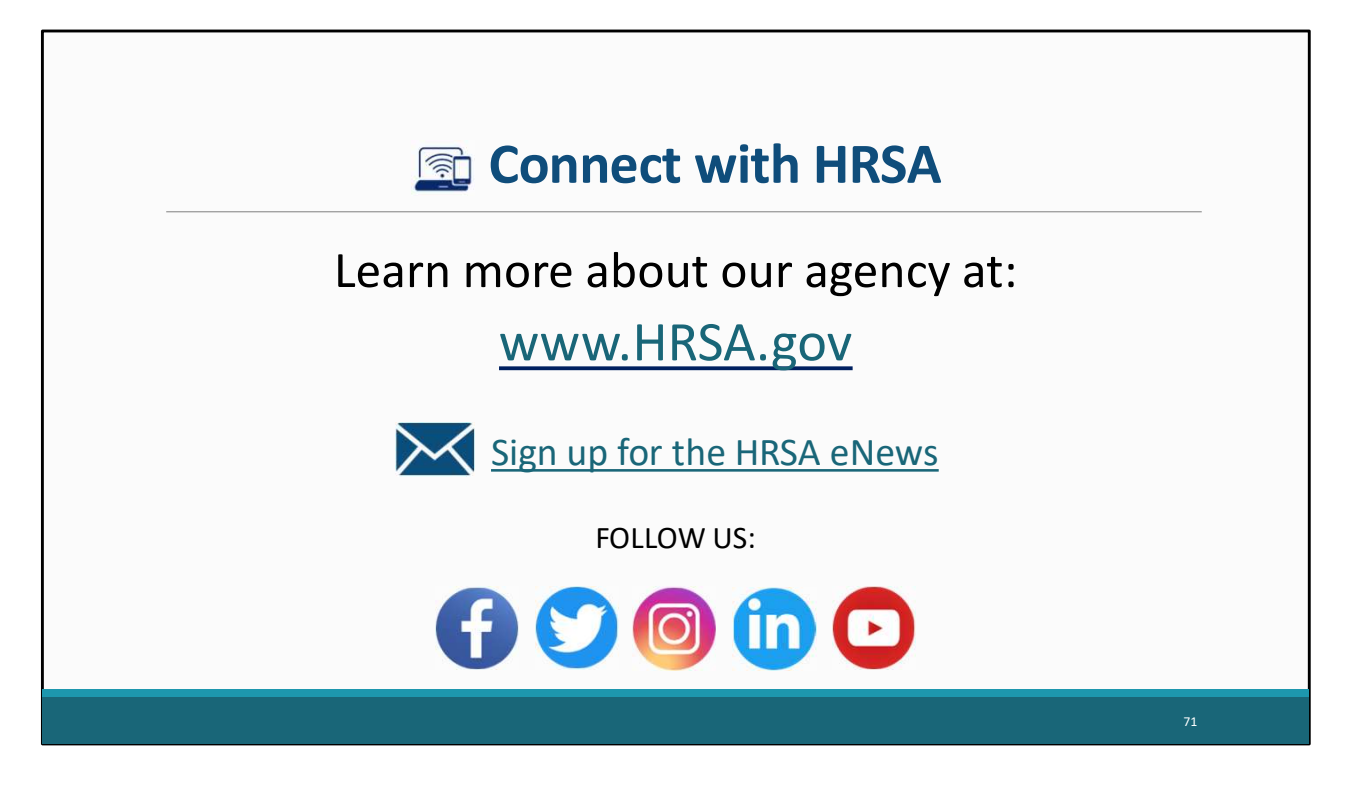

Finally, to connect with and find out more about HRSA, check out [HRSA.gov.](https://HRSA.gov)

I'd like to take a moment to thank everyone for joining us on today's presentation.

I will now turn it back over for the Q&A portion of the webinar.
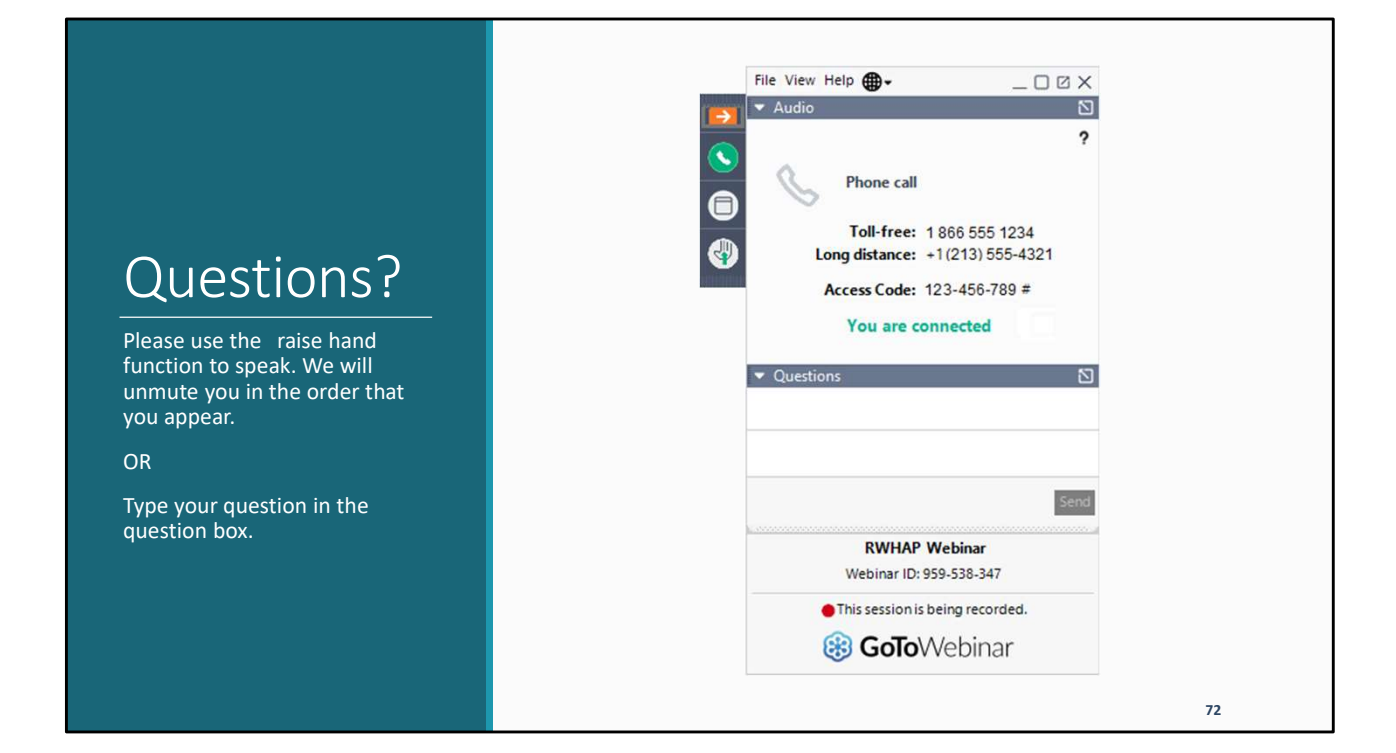